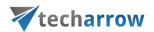

# contentWEB Manual – version 5.0

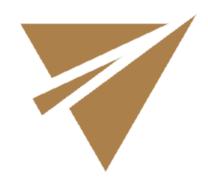

APRIL 16, 2021 TECH-ARROW A.S. Kazanská 5B, 821 06 Bratislava, Slovakia, EU

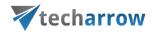

# **Contents**

| What is contentWEB?                                                                      | 3  |
|------------------------------------------------------------------------------------------|----|
| Main contentWEB functions:                                                               | 3  |
| Requirements                                                                             | 4  |
| Hardware requirements                                                                    | 4  |
| Software requirements                                                                    | 4  |
| Other requirements                                                                       | 4  |
| Supported browsers                                                                       | 4  |
| Installation                                                                             | 5  |
| Logging into contentWEB                                                                  | 6  |
| contentWEB user interface                                                                | 7  |
| "Connect to" menu                                                                        | 9  |
| contentWEB's navigation pane                                                             | 12 |
| Item list and item preview                                                               | 14 |
| Layout selector                                                                          | 15 |
| Download from the item list/item preview in contentWEB                                   | 16 |
| Hide/show function                                                                       | 18 |
| Sorting in contentWEB                                                                    | 18 |
| User profile page                                                                        | 20 |
| User interface settings                                                                  | 23 |
| Search functions in contentWEB: "Connect to search", quick search, advanced search, GDPR |    |
| search                                                                                   |    |
| Search query language                                                                    | 29 |
| "Connect to" search                                                                      | 42 |
| Quick search                                                                             | 42 |
| Fulltext search                                                                          | 45 |
| Advanced search                                                                          | 48 |
| Periodical search                                                                        | 53 |

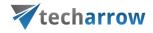

| GDPR search                                       | 59  |
|---------------------------------------------------|-----|
| Editing Quick, Basic and Advanced search criteria | 69  |
| eDiscovery process                                | 71  |
| Folder selection methods                          | 74  |
| Multi-selection                                   | 75  |
| Recursive folder selection                        | 77  |
| Tasks supported by entities (models)              | 80  |
| Enabling/disabling tasks                          | 82  |
| Create report                                     | 83  |
| Legal hold                                        | 92  |
| Tasks list                                        | 97  |
| Tasks page                                        | 99  |
| Download of export actions                        | 99  |
| Manifest file and its settings                    | 100 |
| File System Archive                               | 103 |
| File versions                                     | 103 |
| File Archive tasks                                | 105 |
| Email Archive                                     | 113 |
| Email Archive tasks                               | 113 |
| Sharing                                           | 120 |
| Sharing tasks                                     | 120 |
| Teams archive                                     | 123 |
| Teams archive tasks                               | 124 |
| Teams chat archive tasks                          | 126 |

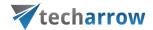

## What is contentWEB?

contentWEB is a client application of contentACCESS, which is used for viewing items processed/archived by contentACCESS via a web browser. A user can access contentWEB using the following sample:

## http://[contentWEB\_Server\_Name]/contentWEB/

The only condition to access the archive with contentWEB is to have contentWEB access permissions that can be granted in contentACCESS Central Administration. For more information about how to grant access permissions please refer to the respective chapters of the contentACCESS Manual.

contentWEB is also accessible from all mobile devices. Pages fitting mobile device screen and simplified navigation contribute to ease of use. The searching, item listing, filtering, recovery and export functions of contentWEB make the work with these documents more comfortable and intuitive.

#### Main contentWEB functions:

- ✓ Quick and easy access of the processed emails/documents over the Internet;
- ✓ Easy access from mobile devices;
- ✓ Searching between the items according to their parameters (To, From, Subject, etc.)
- ✓ Searching in the content of the documents (using File Content Extractor plugin).
- ✓ Zero term search, quick search and advanced search.
- ✓ Easy item sorting and downloading options.
- ✓ Exporting into .pst and .zip format.
- ✓ Manual recovery of the archived items.
- ✓ Active/inactive document view in the File system archive.
- ✓ Document versions are accessible in the File archive.
- ✓ One-click login with external providers.
- ✓ Saving the last view of the logged in user.

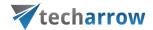

# Requirements

The hardware, software, other requirements and the web browsers supported by contentWEB will be detailed in the following subchapters of the guide.

## Hardware requirements

| Minimal        | Recommended |
|----------------|-------------|
| Intel P4 2 GHz | Dual Xeon   |
| processor      |             |
| 2GB RAM        | 4 GB RAM    |
| 2GB RAM        | 4 GB RAM    |

## **Software requirements**

- Operating System (64bit): Windows 2012 R2 and higher;
- o Internet Information Services 7.0 and higher;
- .NET Framework 4.8

The following prerequisites are needed if you would like to browse email archive in contentWEB:

 MS Outlook 2010 x64, MS Outlook 2013 x64, MS Outlook 2016 x64 or MS Outlook 2019 x64

Note: Outlook binaries are needed, software does not have to be licensed or activated.

## Other requirements

o Create SSL certificate for secure connection and apply in IIS for https bindings.

## **Supported browsers**

- Windows Internet Explorer 10 and higher;
- o Mozilla Firefox 12 and higher;
- Apple Safari 5 and higher;
- o Google Chrome 18 and higher.

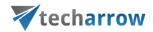

## Installation

contentWEB can be installed as a contentACCESS component when running the contentACCESS installation package. Download and run the setup package and select "contentWEB" with checking the appropriate checkbox in the  $2^{nd}$  step of the installation process.

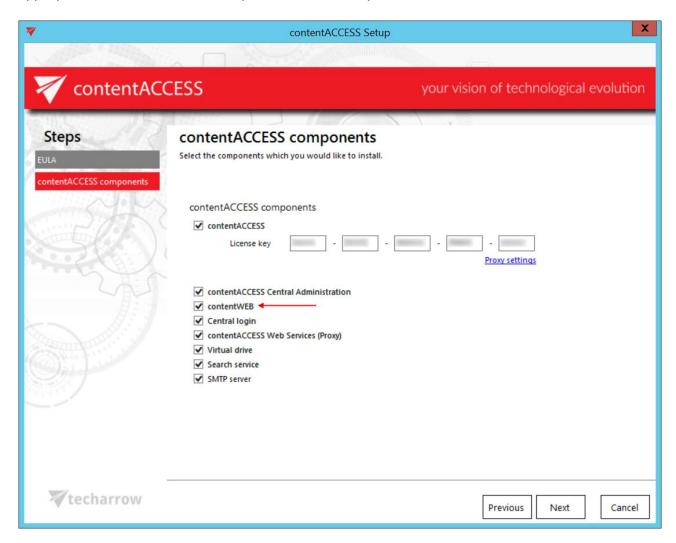

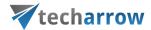

# Logging into contentWEB

How to log in to contentWEB over the web browser? The user can log into the user interface using one of the supported web browsers. After browsing the contentWEB URL (http://[contentWEB\_Server\_Name]/contentWEB/Login.aspx), the central login window gets displayed. Users are asked to enter their name and password. Third party authentication providers can be also used for logging in (they must be configured in contentACCESS Central Administration). After logging in, the contentWEB archive interface opens.

**Note**: It is important to bear in mind that the end user must have contentWEB user permissions to log into the corresponding archive. This permissions can be granted in contentACCESS Central Administration.

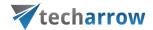

#### contentWEB user interface

The contentWEB user interface is divided into the following sections:

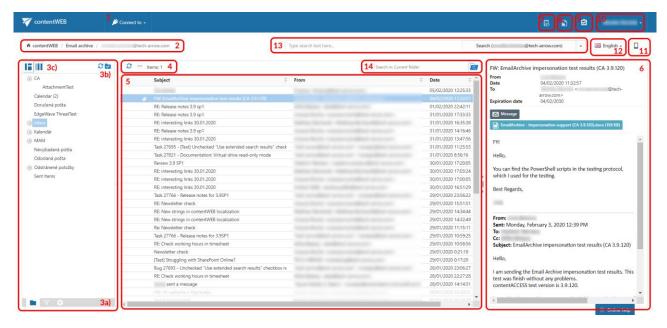

- 1. "Connect to" menu: From this menu the user may connect to the associated entities. An entity can be an email archive mailbox, file system archive folder etc., so anything processed/archived by a certain contentACCESS plugin type and displayed in this menu;
- 2. Breadcrumbs: The logged on user may see here the entity that he is currently connected to in the "Connect to" menu;
- 3. **contentWEB pane:** based on the selected button at the bottom of the pane (3a) the folder structure; the active/inactive item filtering settings or double-click settings are displayed in the pane
  - **3 a)** Folders button: used to display the selected entity's folder structure in the navigation pane;
    - Active/inactive items button: active/inactive item view can be applied from here; Settings button: the double click on item function may be applied from here;
  - **3 b) Folder selector buttons:** Here you can enable folder selection and then select/deselect the entire folder structure in the pane;
  - **3 c)** Layout selector buttons: Use this to adjust the reading pane to the right/left side;
- 4. Toolbar buttons Refresh, Export to ZIP, Export to PST, Create report, Share item(s), Recovery, Delete, Legal hold (the processing options are dependent on the selected entity);
- 5. Item list view with the corresponding item properties;
  Note: An item is a file/email from the list view that has been previously processed by the contentACCESS server:

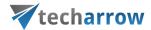

- 6. Item preview;
- 7. Periodical search list here the user can find list of all available Periodical searches
- **8. Legal hold:** allows to create a Legal hold case, where documents can be put these documents can't be deleted from the system until the case expires;
- 9. Tasks list:
- 10. Administrator's settings menu: Common settings and UI settings may be applied from the "Settings" menu item (available and visible only for System administrators); click "Logout" to log out from contentWEB

There is also the option, which allows to open the Central Administration directly if the user has access to it (like Tenant admin or System admin)

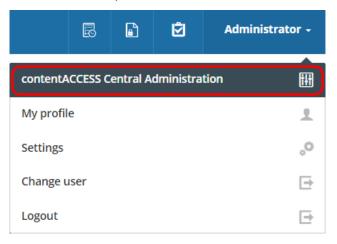

And the option to open the <u>User profile page</u>.

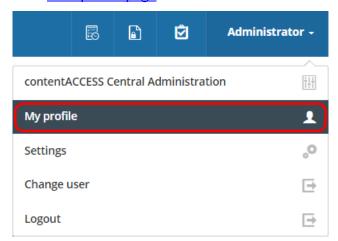

- 11. Switch to mobile version;
- 12. Language selection menu: the user may select a language here;
- 13. Fulltext search and Advanced search menu;

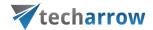

**14. Simple search** textbox with selector for level of searching – Current folder, Current folder and subfolders, Subfolders only;

This manual will fully describe the above mentioned sections of the contentWEB user interface and will provide the reader with information about how to handle the processed items.

## **Definition of terms:**

Item = a file, an email or a folder that is present in the contentWEB archive.

Entity = a mailbox (in case of Email archive), a root (in case of File system archive) ...; to connect to an entity select it in the "Connect to" menu

## "Connect to" menu

In the left upper part of the header bar click on the "Connect to" menu to unfold the associated entities that you can connect to (to which an access permission is granted). Under **EMAIL ARCHIVE** the associated archived mailboxes can be seen; under **FILE SYSTEM ARCHIVE** the associated archived folders from the file system are visible etc.

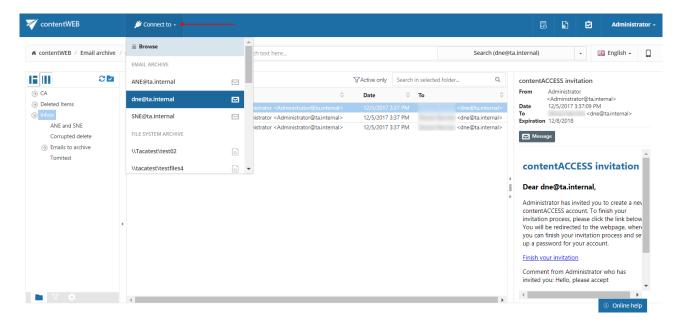

At the top is a **Browse** button. After clicking on it, a pop-up opens.

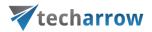

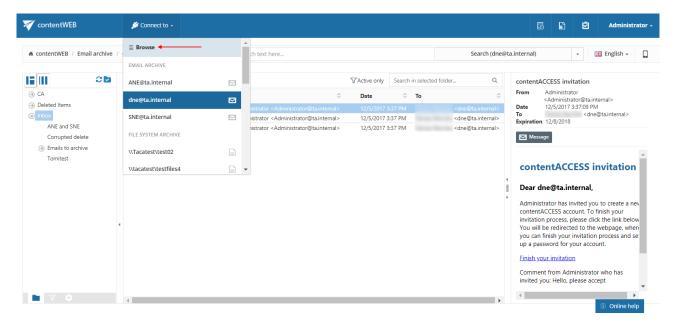

Here the user can browse the available entities. The grid allows to filter them by tenant and model type and it is also possible to search in them.

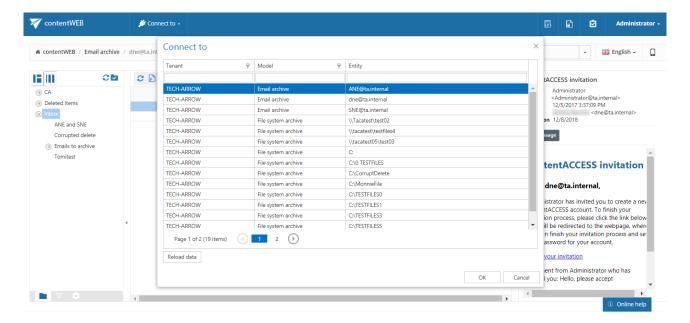

The user can select one entity and click OK or doubleclick on an entity to connect to it.

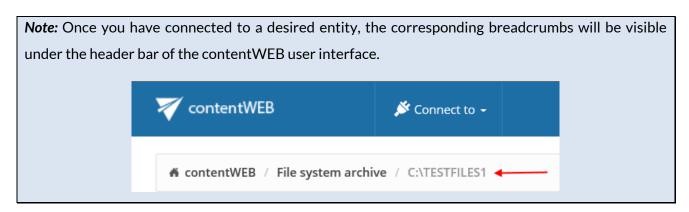

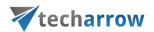

At the bottom of the connection list is a **Refresh** button. This may be used if any newly processed items have not been displayed yet and the list should be refreshed.

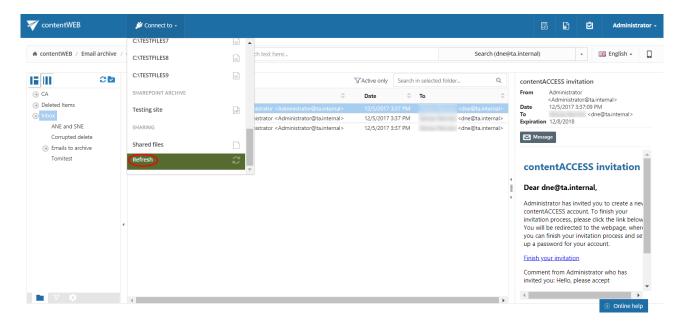

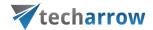

## contentWEB's navigation pane

By default, the contentWEB pane displays the folder structure of the selected entity. By using the buttons at the bottom of the contentWEB pane, the user may switch between 2 views:

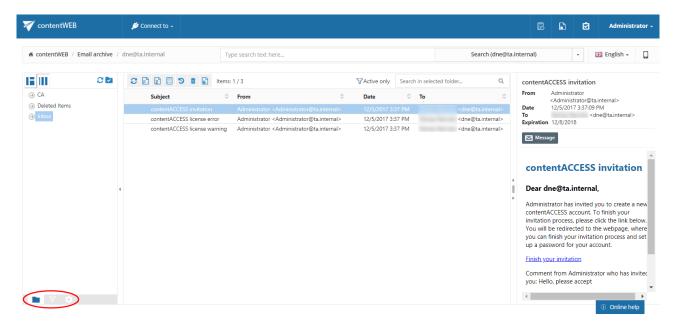

a. Folders button: Displays the selected entity's folder structure in the navigation pane. To view the content of a desired entity in contentWEB, connect to it in the Connect to dropdown list first. Select the Folders button in the navigation pane and unfold the structure of the desired folder.

Click on the folder in the pane and the content of the selected folder will be displayed in the item list.

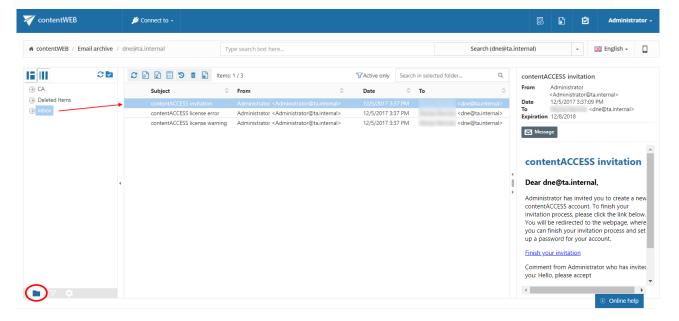

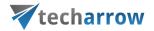

For more information about the folder selection types in the navigation pane refer to section Folder selection methods below.

b. **Active/inactive items** button: Active/inactive item view can be applied from here. For more information check section <u>Filtering of active/inactive file system archive documents</u>.

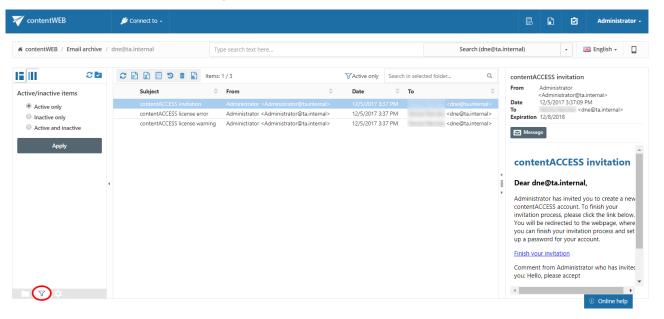

c. **Settings** button: The double click on item function may be applied from here. For more information refer to section <u>Download from the item list/item preview in contentWEB</u>.

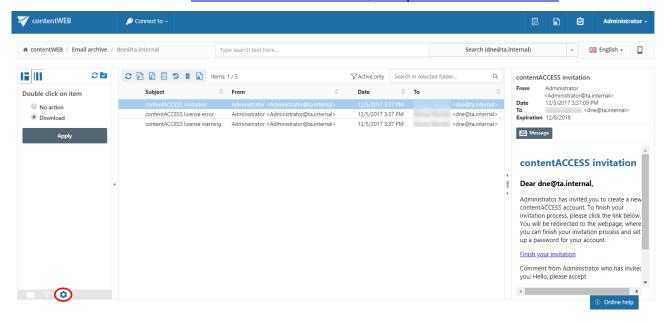

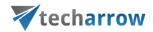

## Item list and item preview

If a folder is selected in the navigation pane, its items are displayed in the list view. Each item has several columns. The available item columns are entity-specific and the items can be sorted by these columns (red frame). The administrator may define in the **Settings** (will be described further in section <u>Table view column configurations</u>) which columns will be visible and which will be hidden.

The item preview (extended metadata information/the body of emails) gets displayed by selecting the particular item from the list view (green frame).

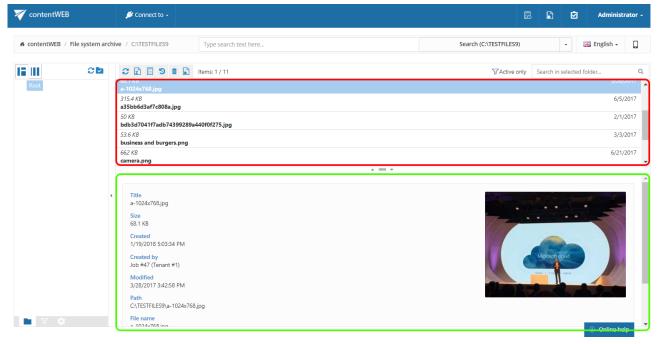

Files' item list and item preview

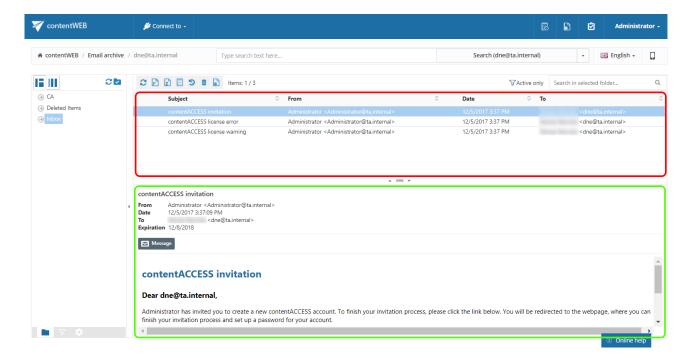

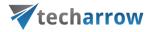

Emails' item list and item preview

**Note**: The **Split attachments** option is active (checked) by default. That means that the body of the email and the attachment are stored separately. If the email message containing attachments has been archived by a job, where this option **was not checked**, our apps (MailApp, officeGATE, contentACCESS Mobile) will show 0 attachments. However, if you open the original email, the attachments are shown.

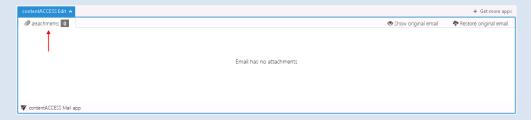

If this option was checked, but the email was containing embedded email (.msg attachment), this embedded email won't be displayed between the attachments in our apps.

## **Layout selector**

From the layout selector menu (situated above the navigation pane on the left side) the user can choose from 2 kinds of layouts: the item preview can be situated either at the bottom of the view (Screenshot A), or on the right side of the view (Screenshot B). It depends on the user which option he prefers.

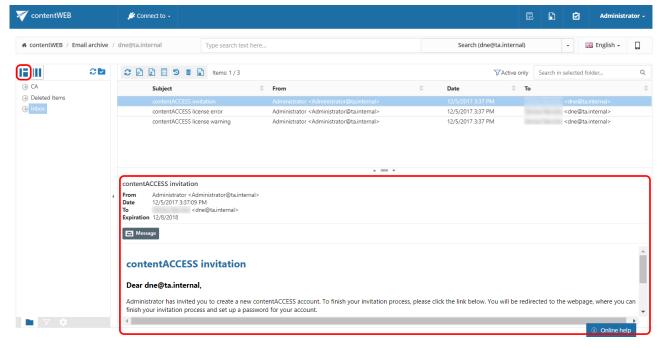

Screenshot A: Reading pane at the bottom of the view

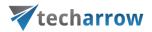

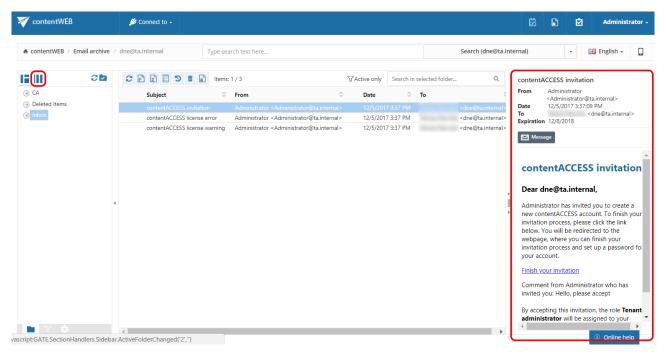

Screenshot B: Reading pane at the right side of the view

## Download from the item list/item preview in contentWEB

There are two ways how to download the items in contentWEB: a) First option is to click on the corresponding button in the item preview. The below displayed screenshots illustrate how it looks in the Email Archive (Screenshot A), and in the File System Archive (Screenshot B):

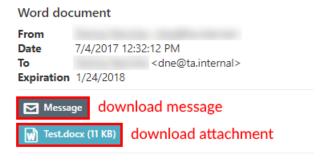

Sending the promised word document in attachment

Screenshot A: Downloading an archived email/email attachment from the item preview

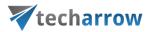

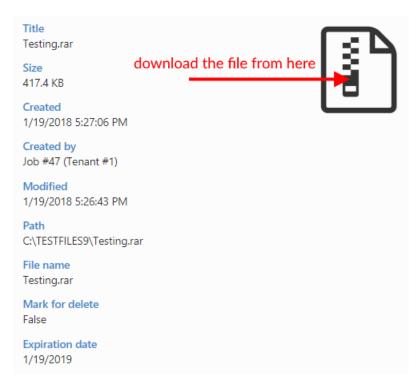

Screenshot B: Downloading an archived file from the item preview

b) The second (and easier) method of downloading the contentWEB item is to double click on it in the item list. With this option the selected item will be opened in a new tab and the user can save it. This option is configurable. To be able the download with this method, the following settings must be done: at the bottom of the navigation pane click on the cog mark ( ) and check the "Download" radio button. Then click "Apply". To disable double click download again, check "No action" radio button and click "Apply".

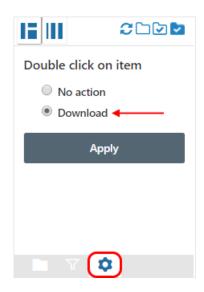

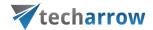

#### **Hide/show function**

The user interface is divided into 3-columns/sections. Any of these sections can be easily hidden with clicking on the small arrow marks ( ) as shown on the picture below:

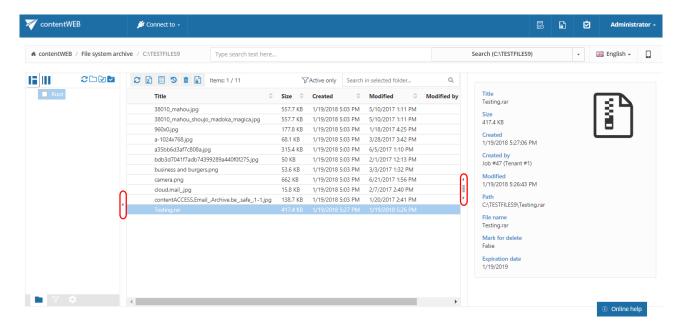

# Sorting in contentWEB

The processed items can be sorted by the available item columns (displayed columns are configurable in the **UI settings**). With a click on the arrow sign (\$\circ\$) the user may sort them in the reverse order.

By default, the following columns are visible in **File Archive** system:

- ✓ **Title** enables sorting according to file name;
- ✓ Size enables sorting according to size;
- ✓ Created enables sorting according to creation date;
- ✓ Modified enables sorting according to modification date.

Note: The Folders column is available from the Advanced search view only.

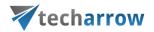

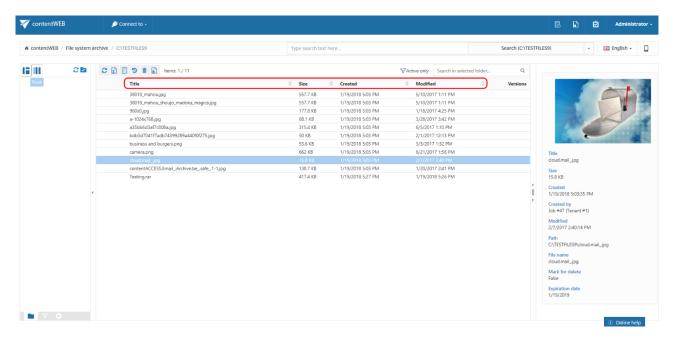

## By default, the following columns are visible in **Email Archive** system:

- ✓ From enables sorting according to the sender;
- ✓ Subject enables sorting according to the subject;
- ✓ Date enables sorting according to the sent date;
- √ To enables sorting according to the addressee;
- ✓ Size enables sorting according to size.

Note: The Folders column is available from the Advanced search view only.

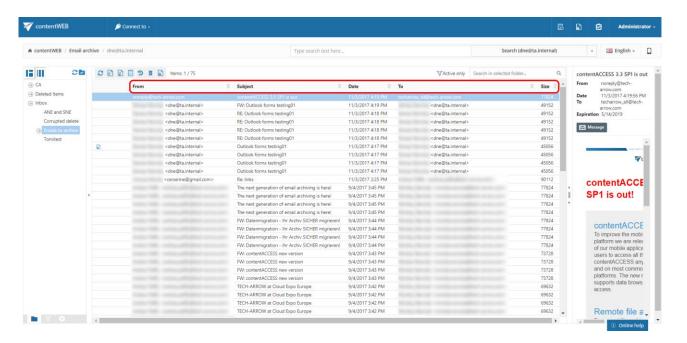

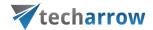

On the **UI settings** page, the system administrator may choose which columns will be visible in the grid for the given model. It is also possible to rename the columns and set them to sortable/non-sortable in case of need. For more information about these settings refer to chapter <u>User interface settings</u> of this guide.

## User profile page

The user profile page is directly accessible for end users from contentWEB.

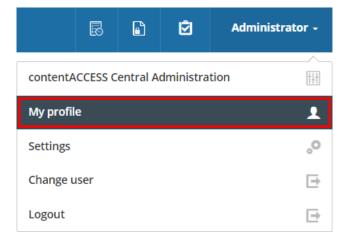

On the page it is possible to see the name, display name, tenant, user logins and login sessions of the current user. There are options to change the display name and the password. The user can also log out using the **Logout** button in the upper right corner. To return back to contentWEB, click on the <u>Go to contentWEB</u> under the list of login sessions.

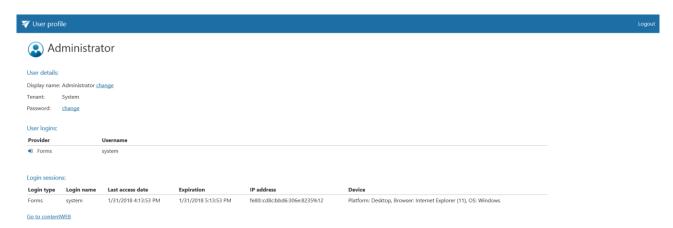

## Changing the display name

click on the <u>change</u> next to the Display name of the user

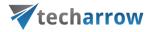

Display name: Administrator change

Tenant: System

Password: change

• type in the desired name and click on the Save button

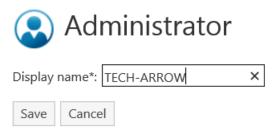

## Changing the password

click on the <u>change</u> next to the Password

Display name: Administrator <u>change</u>

Tenant: System

Password: <u>change</u>

type in the current password, the desired password and another time the desired password to confirm it (the new and confirm must match), then click on the Change button. The Password strength bar changes depending on the new password length, minimum character count is 8.

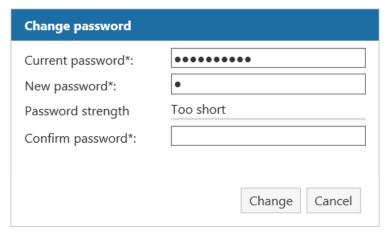

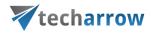

| Change password                                                           |               |
|---------------------------------------------------------------------------|---------------|
| Current password*:  New password*:  Password strength  Confirm password*: | •••••••  Weak |
|                                                                           | Change Cancel |
| Change password                                                           |               |
| Current password*: New password*: Password strength Confirm password*:    | Fair          |
|                                                                           | Change Cancel |
| Change password                                                           |               |
| Current password*: New password*: Password strength Confirm password*:    | Good          |
|                                                                           | Change Cancel |
| Change password                                                           |               |
| Current password*: New password*: Password strength Confirm password*:    | Strong        |
|                                                                           | Change Cancel |

• if your password was successfully changed, a green notification bar will appear

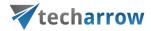

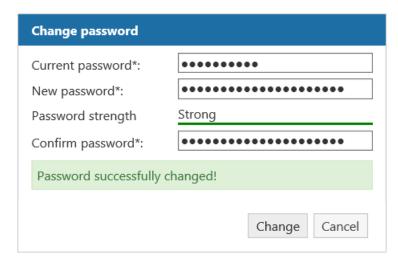

# User interface settings

contentWEB's user interface settings are available on the **UI Settings** page. The page can be opened with clicking on the **Settings** menu item ...

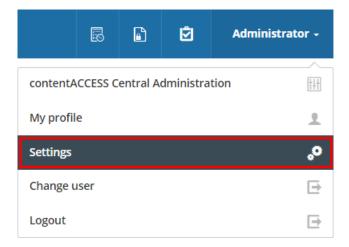

... and switching to **UI** in the left pane of the settings page.

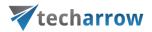

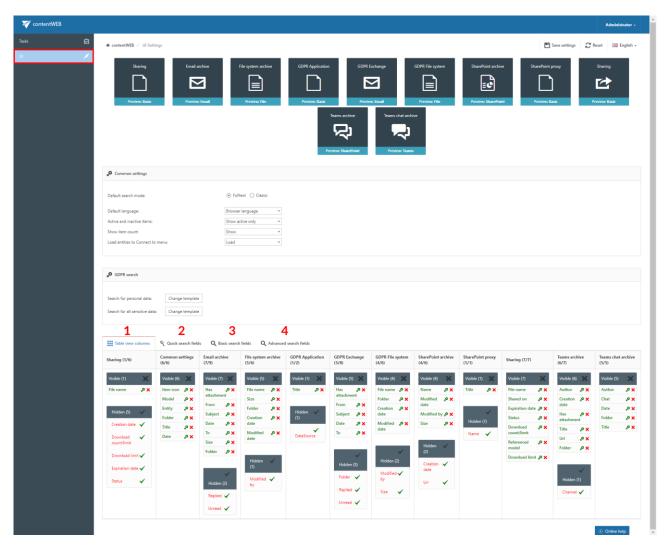

The **UI Settings** page features the following configuration options:

# Model settings

Display settings of the available models can be changed by clicking on the respective window.

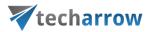

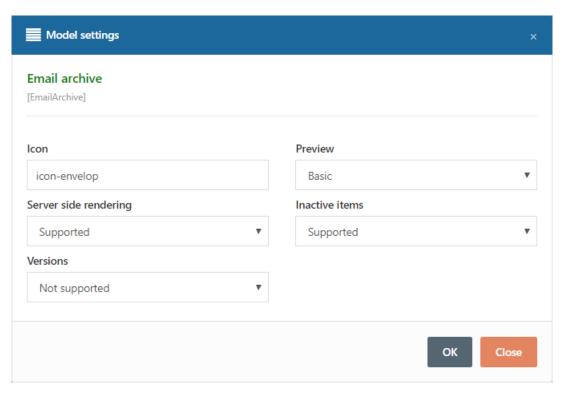

Screenshot: Email archive model settings

Common settings – in this section setting that are common for all entities can be set:

#### Default search mode

The admin can specify what search mode will be used by default when a user searches in multiple models which support both full-text and legacy search. There are two options for this setting: Full-Text or Classic.

#### Default language

The admin can set the default contentWEB language for the users. If the **Browser language** is selected and contentWEB supports that language (has a translation), it will use the users browser language. If contentWEB doesn't support it, then English will be used as default.

#### Active and inactive items

The admin can set which items should be visible by default for the users. There are three options:

- Show active only
- Show inactive only

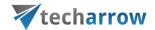

#### - Show all

#### Show item count

The administrator can choose if the item count of folders will be displayed or not. If the administrator chooses not to display it, the system won't have to query the item count from a folder.

#### Load entities to Connect to menu

If the administrator chooses not to load the entities, the user will be redirected directly to the **Browse menu** after clicking on the **Connect to** menu.

#### **GDPR** search

Here it is possible to change the predefined patterns that are used by GDPR search.

**Table view column configurations (1)** – allows to set which columns will be displayed in the grid (in standard view and advanced search view)

Quick search fields (2) - quick search criteria may be enabled/disabled here

Basic search fields (3) - basic search criteria may be enabled/disabled here

Advanced search fields (4) - advanced search criteria may be enabled/disabled here

The default **UI Settings** table may be reset easily via the **Reset** button located at the top of the page.

If some changes are made, they need to be saved using the **Save settings** button in the upper right corner. If the user has made some changes without saving, he will be notified when leaving the page.

Quick and advanced search field settings are described in more details in chapter <u>Editing Quick</u>, <u>Basic and Advanced search criteria</u> of this guide. Now only the **Table view column configurations** will be described.

Table view column configurations

Table view column configurations allow to set which columns will be displayed in the item's grid.

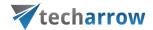

## Hiding/Unhiding columns

Visible columns may be hidden for a model (e.g. Email archive model) by clicking on the cross mark ( $\times$ ) in the table of **Visible** columns. Clicking the check mark ( $\checkmark$ ) in the **Hidden** column makes it work the opposite way. Columns that were set to Visible/Hidden are shifted to the appropriate column in the grid.

## Column settings

Note: Only the visible column's settings can be edited.

Column settings can be edited with clicking on the cog mark located next to the given column name (e.g. "From" as on the picture below).

Sharing (4/5) Common settings (6/6) Email archive (6/8) File system archive (5/6) 。o x °× 。o x о× o x @× °o × °× ° × Creation date °× Chat Download limit ,o x Entity Name °°× Subject о× Folder о× Modified By o x Folder °0 × Date °0 X о× Title ,o x Modified Date Title Modified By Download Limit Is Reply

By clicking on the cog mark, the settings dialog of the selected column opens.

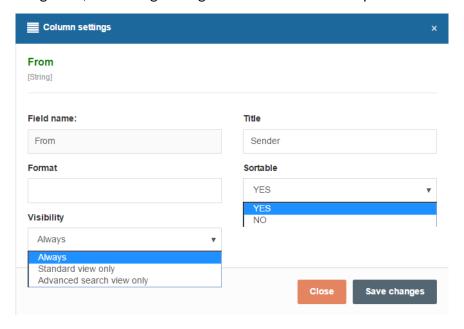

It is possible to configure the following values in this dialog:

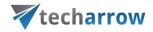

1. **Title** – allows to change the title of the column in the grid (e.g. Sender as on the screenshots)

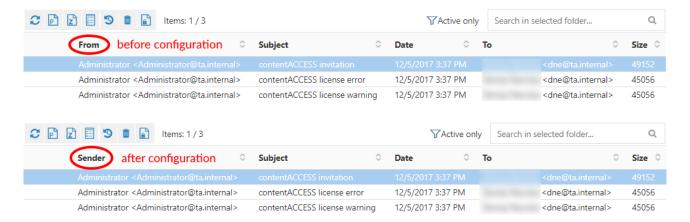

2. **Visibility** – allows to set in which views will be the given column available; in standard view, in advanced search view or always

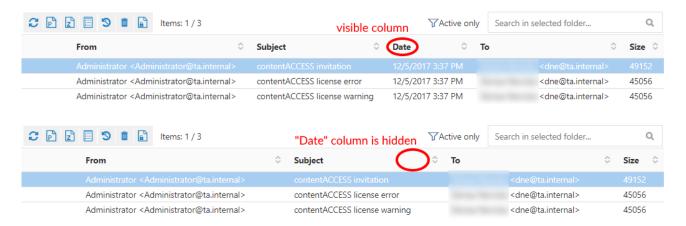

**Note**: By default, the "From" and "Date" columns are turned on in the Advanced search view only.

3. **Sortable**- allows to set if the items will be sortable based on this column

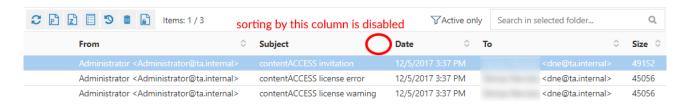

Search functions in contentWEB: "Connect to search", quick search, advanced search, GDPR search

The following chapters will describe how to use the search functions that are available in contentWEB.

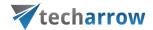

## Search query language

The search query language is used to specify conditions on documents which have to be returned as result when searching the archive. The search query language used in any user interface of contentACCESS can be divided into following categories:

# Source specification

The searching user can specify where to search on different levels: tenant, model, entity

Tenant:(string) - select a tenant by name; search in tenants having the specified string in name

MTID:(string) – select a model by type identifier (EmailArchive, FileSystemArchive, SharePointArchive, TeamsArchive, TeamsChatArchive)

**Source:(string)** – select a model by keyword; search in models having the specified string as a keyword (email, file, sharepoint). This is similar as the MTID mentioned, but accepts more free model specification. Possible values are:

- For FileSystemArchive: archive, file, fs, filesystem
- For EmailArchive: archive, email, mail, mailarchive, emailarchive
- For SharePointArchive: archive, sharepoint, sharepointarchive, sp
- For TeamsArchive: archive, teams, teamsarchive, tea
- For TeamsChatArchive: archive, teams, chat, teamschat, teamschatarchive, tca

#### **Examples:**

- source:file
- source:mail

**Entity:(string)** - select one or more entities by name; search in entities having the specified string in name. Entity name is **mailbox** address in **Email archive** and **Root folder path** in **File system archive**.

#### Examples:

- entity:john.smith@tech-arrow.com search in John Smith's mailbox
- entity:c:\temp search in c:\temp folder

# Property value specification

The following properties can be used to specify conditions on documents to be returned as result when searching the archive:

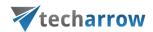

#### **Date**

Applicable only for properties of "date" type. Exact date specification has to be in format YYYY-MM-DD (no hours, minutes, seconds can be specified).

## Example:

- date:(2016-12-05) (year-month-day; searches for items only from that specified day, in this case 5<sup>th</sup> of December 2016)
- date:(2016-12) (year-month; searches only for items from that specified month, in this case
   December 2016)
- date:(2016) (year; searches for items from whole year 2016)

Date intervals can be specified too, for example:

- date:(>2016-12) (searches for items younger than from December 2016)
- date:(<2019-11-10) (searches from items older than from 10<sup>th</sup> of November 2019)
- date:(2017-10, 2017-12) (searches for items created from October 2017 to December 2017)

Available placeholders: now – means this hour; today, yesterday, this week, last week, this month, last month, this year, last year

#### Example:

date:(now), date:(last week)

#### **Number**

Numbers are written as usually (1, 2, 3...). For the size conditions also units can be specified:

K | KB - size in kilobytes

M | MB - size in megabytes

**G | GB** – size in gigabytes

T | TB - size in terabytes

Example:

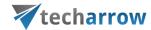

size:(>1K) - files or emails (depending on the archive) larger than 1 KB

## Range

Two types of ranges can be specified: numerical and date ranges. Ranges can be upper bound, lower bound or an interval. A range can be specified as a value for all properties of type "date" and "number".

Prop:(>value) - the value of property "Prop" is greater than "value"

Prop:(<value) - the value of property "Prop" is less than "value"

Prop:(value1, value2) - the value of property "Prop" is greater than "value1" and less than "value2"

## Examples:

- size:(1K, 1M) files/emails (depending on the archive) larger than 1KB and smaller than 1MB
- date:(2016-10, 2016-12) files created/modified or emails sent (depending on the archive) in the last quarter of 2016

#### **Filename**

Finds items by attachment name (Email archive) or file name (File archive). Wildcard characters can be used for filename pattern specification (\* or ?). They have the same meaning as when searching for files in Windows.

Filename:(\*.txt) - this will find all attachments and files having the extension .txt

Filename:(file) - this will find attachments and files having the exact name "file"

Filename:(file.\*) - this will find attachments and files named "file" of any type (extension)

#### **Text**

Properties with text values can be searched for a **single term and phrase** or **multiple terms and phrases**. Results of a single-term search will contain documents having the specified term in the text value of the specified property. Results of a multi-term search will contain documents having all of the specified terms in the text value of the specified property in any order.

#### Example:

- Subject:(lemon) finds emails having the term "lemon" in their subject
- Subject:(lemon orange) finds emails having the terms "lemon" and "orange" anywhere in their subject

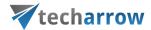

Phrases must be enclosed in double quotes. Results of a phrase search will contain items having all of the specified terms in the text value of the specified property in the specified order.

#### Example:

 Subject:("John Smith") – finds emails having the name "John Smith" in their subject in the specified order

## **Character escaping**

The following characters have special meaning in the query syntax:

**•** ()":\

They cannot be used directly in search terms. They have to be escaped using a backslash '\', otherwise the search query will be ambiguous and will produce unexpected results.

#### Example:

- Subject:(apple \(pear\)) finds emails having the terms "apple" and "pear" in their subject
- 8\:00 finds documents containing the text 8:00

# **Boolean queries**

Boolean query is a search type that allows you to combine desired keywords with operators like AND and OR to get more specific results.

#### **Operator AND**

This operator will narrow your search down to items containing only the words separated by it. Every blank space has the same meaning as the AND operator.

Example (both will do the same):

- content AND access AND email AND archive
- content access email archive

## **Operator OR**

This operator, on the other hand, expands your search by connecting multiple phrases. The OR operator works like "at least one phrase from the entered must be present". It means that the search will return results containing one of the selected phrases, two, three...or even all.

#### Example:

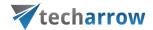

content OR access – finds all item containing "content" or "access" or "content access"

#### Grouping

Multiple terms or clauses can be grouped together by using parentheses "()" to form sub-queries, for example:

(email OR file) AND archive - the returned results must contain at least one of the following:
 email archive, file archive

# **Regular expressions**

Regular expression (regexp) is a sequence of characters defining a search pattern. This pattern is then often use to "find" or to "find and replace" strings. Regular expressions can be specified in search query by using double asterisk prefix:

\*\*<regular-expression-pattern>

Regular expressions can be used for property queries, but also for free text queries.

#### **Standard operators**

## **Anchoring**

It is possible to define the start and end on a string for your regexp pattern, but it needs to be anchored specifically. The symbol ^ indicates the beginning, while the \$ symbol indicates the end.

Patterns are always anchored by default. The provided pattern must match the entire string. For example, for string "abcde":

- ab.\* = match
- abcd = no match

Allowed characters

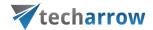

Any Unicode character may be used in the pattern, but there are some exceptions that are reserved and must be escaped. The standard reserved characters are:

If you enable optional features (described in this section), then the following characters may also be reserved:

# @ & < > ~

**Note:** Any reserved character can be escaped using a backslash "\\*", including a backslash character itself: "\\".

Any character (except double quotes) is interpreted literally when bounded by double quotes:

john"@smith.com"

## Match any character

The period symbol "." can be used to represent any character. The string "abcde" can be found like this:

- ab... = match
- a.c.e = match

#### Once or more

The plus symbol "+" can be used to repeat the preceding pattern once or multiple times. The string "aaabbb" can be found like this:

- a+b+ = match
- aa+bb+ = match
- a+.+ = match
- aa+bbb+ = match

## Zero or more times

The asterisk symbol "\*" can be used to match the preceding pattern zero or more times. The string "aaabbb" can be found like this:

- a\*b\* = match
- a\*b\*c\* = match
- .\*bbb.\* = match

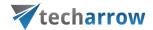

aaa\*bbb\* = match

#### Zero times or once

The question mark "?" makes the preceding pattern optional, so it can matches zero times or once. The string "aaabbb" can be found like this:

- aaa?bbb? = match
- aaaa?bbbb? = match
- .....?.? = match
- aa?bb? = no match

#### Minimum to maximum

Curly brackets "{}" can be used to specify a minimum and also maximum number of times the preceding shortest pattern can be repeated. The allowed forms are:

- {5} the pattern repeats exactly 5 times
- {2,5} the pattern repeats 2 to 5 times
- {2,} the pattern repeats at least twice

For string "aaabbb", the following applies:

- a{3}b{3} = match
- a{2,4}b{2,4} = match
- $a\{2,b\{2,\} = match$
- .{3}.{3} = match
- a{4}b{4} = no match
- $a{4,6}b{4,6} = no match$
- a{4,}b{4,} = no match

#### Grouping

By using parentheses "()", it is possible to form sub-patterns. The quantity operators listed above operate on the shortest previous pattern, which can also be a group. For string "ababab", the following applies:

■ (ab)+ = match

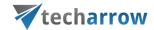

- ab(ab)+ = match
- (..)+ = match
- (...)+ = no match
- (ab)\* = match
- abab(ab)? = match
- ab(ab)? = no match
- (ab){3} = match
- (ab){1,2} = no match

#### Alternation

The pipe symbol "|" works the same as the OR operator mentioned above in this section. The match will be successful if the pattern on either the left side OR the right side matches. Alternation applies to the longest pattern. For string "aabb", the following applies:

- aabb|bbaa = match
- aacc|bb = no match
- aa(cc|bb) = match
- a+|b+ = no match
- a+b+|b+a+ = match
- a+(b|c)+ = match

### Character classes

Ranges of characters may be specified as character classes, by being enclosed in square brackets "[]". A leading ^ symbol negates the character class. The following forms are allowed:

- [abc] = 'a' or 'b' or 'c'
- [a-c] = 'a' or 'b' or 'c'
- [-abc] = '-' or 'a' or 'b' or 'c'
- [abc\-] = '-' or 'a' or 'b' or 'c'
- [^abc] = any character except 'a' or 'b' or 'c'
- [^a-c] = any character except 'a' or 'b' or 'c'
- [^-abc] = any character except '-' or 'a' or 'b' or 'c'
- [^abc\-] = any character except '-' or 'a' or 'b' or 'c'

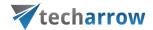

**Note:** The dash "-" indicates a range of characters, except when it is the first character or when it is escaped with a backslash.

For string "abcd", the following applies:

- ab[cd]+ = match
- [a-d]+ = match
- [^a-d]+ = no match

### **Optional operators**

#### Complement

Complement is probably the most used and helpful option. The shortest pattern that comes after a tilde symbol "~" is negated. For example, `"ab~cd" means:

- Starts with a
- a is followed by b
- b is followed by a string of any length that is anything, except c
- Ends with d

For the string "abcdef", the following applies:

- ab~df = match
- ab~cf = match
- ab~cdef = no match
- a~(cb)def = match
- a~(bc)def = no match

### Interval

The interval option enables the use of numeric ranges. The ranges have to be always enclosed by angle brackets "<>". For string "access 90", the following applies:

- access<1-100> = match
- access<01-100> = match
- access<001-100> = no match

Intersection

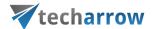

The ampersand symbol "&" joins two patterns. They both of them have to match the string. For string "aaabbb", the following applies:

- aaa.+&.+bbb = match
- aaa&bbb = no match

## Any string

The at sign "@" matches any string in its entire length. This can be combined with intersection and complement (mentioned above) in cases when you want to search for "everything except something". For example:

@&~(content.+) finds everything, except strings beginning with "content"

# **Properties in different archives**

When specifying a boolean value for a property in query, the following notations can be used:

- true | yes | y stand for True
- false | no | n stand for False

Property names and values are not case sensitive. Wildcard characters (\* and ?) can be used everywhere.

The character '|' means an option or alternative (in cases if multiple property names and values can be used).

If the value is specified in quotes (e.g. "value"), it is considered as a phrase.

#### Example:

"brown fox" will find all documents that contains the words "brown" followed by word "fox"

#### **Email properties**

The properties below are applicable when searching in Email archive

| Property       | Specificity         | Description                                                                                        |
|----------------|---------------------|----------------------------------------------------------------------------------------------------|
| HasAttachment: | true   false        | if true, finds emails having one or more attachments; if false, finds emails having no attachments |
| Importance:    | Low   Normal   High | finds emails with the specified importance level                                                   |

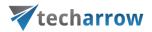

| Sensitivity:     | Normal   Personal  <br>Private   Confidential | finds emails with the specified sensitivity level          |
|------------------|-----------------------------------------------|------------------------------------------------------------|
| Flag:            | true   false                                  | find emails having a flag set (true) or not set (false)    |
| AttachmentCount: | (number)                                      | finds emails with the specified attachment count           |
| Всс:             | (string)                                      | condition on addresses in BCC tag of the email             |
| Category:        | (string)                                      | condition on category                                      |
| Cc:              | (string)                                      | condition on addresses in CC tag of the email              |
|                  |                                               | condition on folder path; possible to find emails only in  |
| Folder:          | (string)                                      | the specified folder (backslash is used as path separator, |
|                  |                                               | e.g. Inbox\Important)                                      |
| ReceivedDate:    | (date)                                        | condition on receiving date                                |
| RetentionTime:   | (number)                                      | condition on retention time (in months)                    |
| Sender   From:   | (string)                                      | condition on email sender                                  |
| Date   SentDate: | (date)                                        | condition on email's sent date                             |
| Size:            | (number)                                      | condition on email's size in bytes                         |
| Title   Subject: | (string)                                      | condition on email subject                                 |
| То:              | (string)                                      | condition on email's recipient                             |
| Body:            | (string)                                      | search in the mail's body text                             |
| Attachment:      | (string)                                      | search in mail's attachment text                           |

# File properties

The properties below are applicable when searching in File archive

| Property          | Specificity | Description                       |
|-------------------|-------------|-----------------------------------|
| CreationDate:     | (date)      | condition on file's creation date |
| Title   Filename: | (string)    | condition on file's name          |

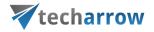

| Folder:                 | (string) | condition on file's path (\ is the path separator as in Windows, e.g.  c:\documents\rfa) |
|-------------------------|----------|------------------------------------------------------------------------------------------|
| Date  <br>ModifiedDate: | (date)   | condition on file's creation date                                                        |
| Size:                   | (number) | condition on file's size in bytes                                                        |

# SharePoint document properties

The properties below are applicable when searching in SharePoint archive

| Property                 | Specificity | Description                                 |
|--------------------------|-------------|---------------------------------------------|
| CreatedBy:               | (string)    | condition on user who created the file      |
| CreationDate:            | (date)      | condition on creation date                  |
| FileSize:                | (number)    | condition on file size                      |
| Date   ModificationDate: | (date)      | condition on modification date              |
| ModifiedBy:              | (string)    | condition on user who modified the document |
| Name:                    | (string)    | condition on document name                  |
| Title:                   | (string)    | condition on document title                 |
| VersionNum:              | (number)    | condition on document's version number      |

# Teams archive properties

The properties below are applicable when searching in Teams archive

| Property                        | Specificity | Description                                                                 |
|---------------------------------|-------------|-----------------------------------------------------------------------------|
| Title:                          | (string)    | message title                                                               |
| Date, CreationDate:             | (date)      | message's sent date                                                         |
| Size:                           | (number)    | message size, including attachments                                         |
| Folder, Location,<br>Path, Url: | (string)    | specifies the channel name or attachment location (SharePoint document URL) |

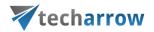

| FileName:                | (string)  | attachment name                                                                                                    |
|--------------------------|-----------|----------------------------------------------------------------------------------------------------|
| Subject:                 | (string)  | subject of the email message posted to a channel                                                                                                    |
| Author, Sender:          | (string)  | the user who sent the message                                                                                                    |
| Channel,<br>ChannelName: | (string)  | the Teams Channel the message was sent to                                                                                                    |
| Mentioned:               | (string)  | name of the mentioned user                                                                                                    |
| Reacted:                 | (string)  | name of the user who sent a reaction                                                                                                    |
| ReactedOn:               | (date)    | the date when a reaction was sent                                                                                                    |
| Reaction:                | (string)  | type of the reaction; possible values are: Like, Angry, Sad, Laugh, Heart, Surprised                                                                                   |
| Attachment:              | (string)  | attachment name and content                                                                                                    |
| HasAttachment:           | (boolean) | message has attachment or not                                                                                                    |
| Туре:                    | (string)  | the type of the item, possible values are: Message (normal chat message), Reply (reply on a message), File (attachment file or file on Teams-related SharePoint sites) |

# Teams chat archive properties

The properties below are applicable when searching in Teams chat archive

| Property               | Specificity | Description                                                                   |
|------------------------|-------------|-------------------------------------------------------------------------------|
| Title:                 | (string)    | message title                                                                 |
| Date,<br>CreationDate: | (date)      | message's sent date                                                           |
| Size:                  | (number)    | message size, including attachments                                           |
| Folder, Category:      | (string)    | specifies the message category, valid values: Chats, Group chats or  Meetings |
| FileName:              | (string)    | attachment name                                                               |

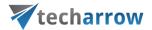

| Author, Sender: | (string)  | the user who sent the message                                                        |
|-----------------|-----------|--------------------------------------------------------------------------------------|
| Mentioned:      | (string)  | name of the mentioned user                                                           |
| Reacted:        | (string)  | name of the user who sent a reaction                                                 |
| ReactedOn:      | (date)    | the date when a reaction was sent                                                    |
| Reaction:       | (string)  | type of the reaction, possible values are: Like, Angry, Sad, Laugh, Heart, Surprised |
| Attachment:     | (string)  | attachment name and content                                                          |
| HasAttachment:  | (boolean) | message has attachment or not                                                        |
| Member:         | (string)  | name of the user who is member of a chat                                             |
| Topic:          | (string)  | topic of a meeting                                                                   |

# "Connect to" search

Click into the **Connect to** dropdown list and start to write the name of the entity that you would like to connect to. This search function will automatically filter out the entities by the partial name entered here.

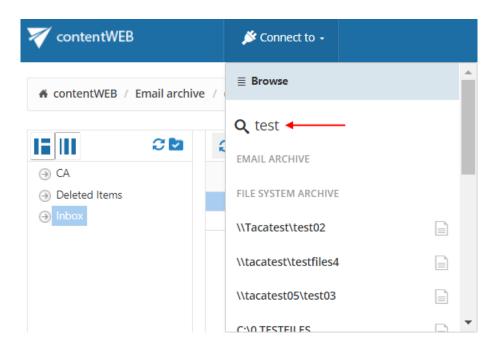

# **Quick search**

*Note:* For more information about the search query language, please read <u>this</u> section.

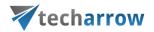

The quick search function of contentWEB enables searching only in current folder (the folder that is selected in the left navigation pane in the tree view) and its subfolders. Quick search supports only text-based fields (e.g. Title, Subject). Connect to an archive (select one from the "Connect to" menu) and navigate to the folder of your choice. Then type the searched phrase into the search box located above the list view and by clicking on the icon next to the search box, choose if you want to search in:

- Current folder
- Current folder and subfolders (recursively, including all subfolders)
- Subfolders only (recursively)

The behavior of the quick search criteria can be customized in the UI settings. The customization is described in chapter <u>Editing Quick</u>, <u>Basic and Advanced search criteria</u> of this guide later on.

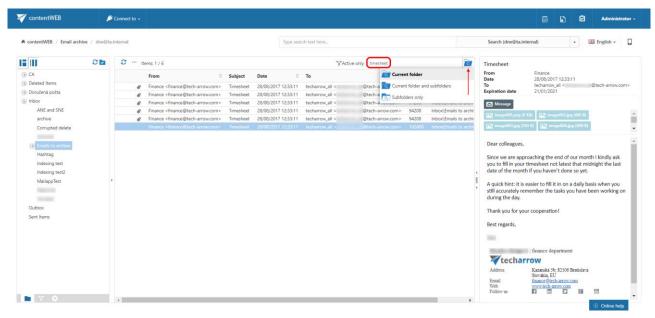

## Searching for emails containing the word 'Timesheet'

Search criteria: Selected archive: dne@ta.internal

Archive subfolder: Emails to archive

Search in: Current folder

Title: contains phrase "timesheet".

In this use case we will search for emails in subfolder **Emails to archive** on the dne@ta.internal archive. We connect to the archive (dne@ta.internal) in the **Connect to** list first.

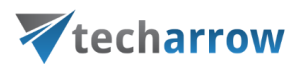

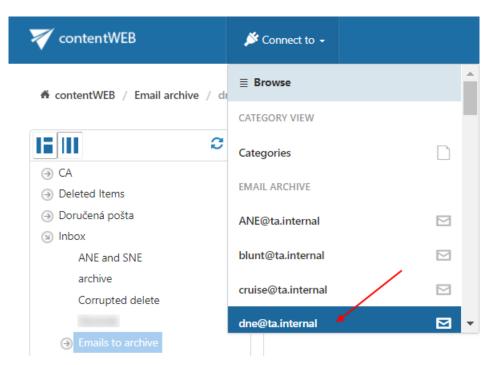

Further we select the given subfolder (Emails to archive) in the navigation pane:

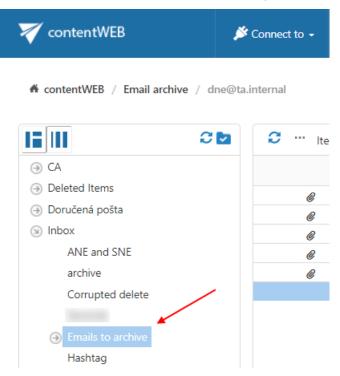

Now we type "timesheet" into the quick search field and the entry (entries) will be automatically searched for.

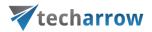

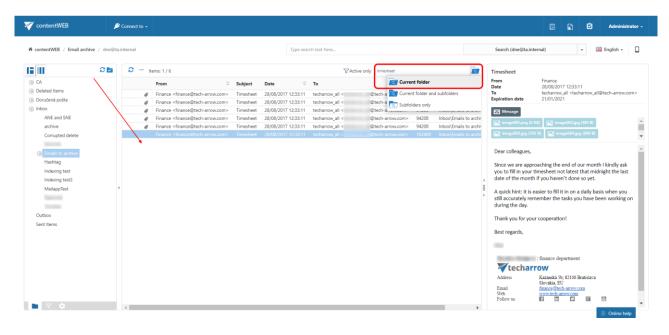

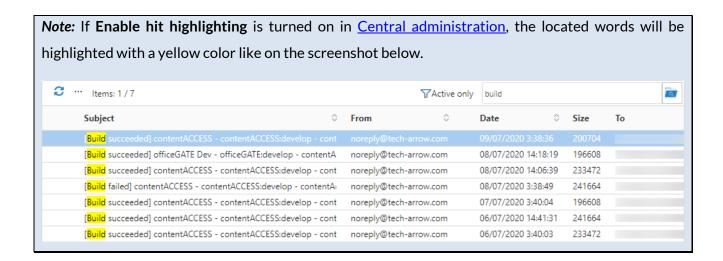

# **Fulltext search**

**Note:** For more information about the search query language, please read <u>this</u> section of the documentation.

The fulltext search allows the user to search in the entity, which he selected in the **Connect** to dropdown list – archived mailbox, File archive root, SharePoint archive root site or archived Teams and Teams chats.

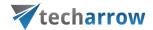

If you move your cursor over the **Type search text here...** field, a pop-up with some search filtering options and recent search will appear. If the **Enable search suggestions** option is turned on in <u>System</u> settings, the system will suggest words to search for when the user starts typing.

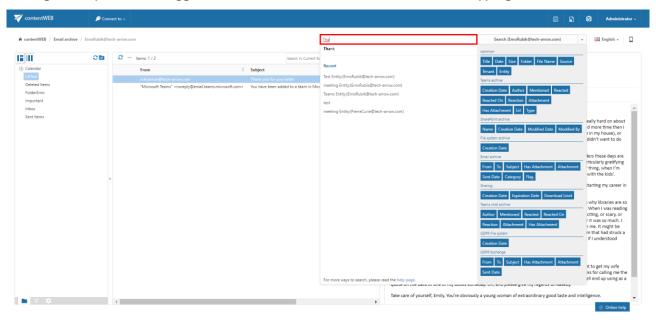

If the user has access to more than just one entity, he gets the option to **Search everywhere** – it will allow him to search in all the entities he has access to. If the user has access to only one entity, **Search everywhere** is not enabled.

**Note:** When searching in multiple archives, the sorting of results may be a bit "out of order". The reason is that the search engine is **not able** to merge and sort data coming from multiple sources (archives) and sorts results from every archive separately.

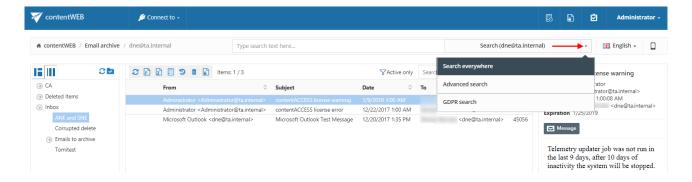

If the user does a search using **Search everywhere** and there are models which support **Fulltext search** and also those which don't, a result mode selector will be visible. If the user selects **Fulltext**, it will

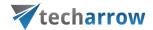

search only in models which support **Fulltext search**. If the user selects **Others**, it will search in models which support other types of search, except fulltext.

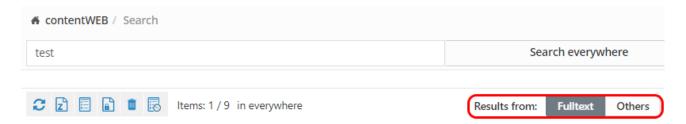

In this case, the user has access to many entities

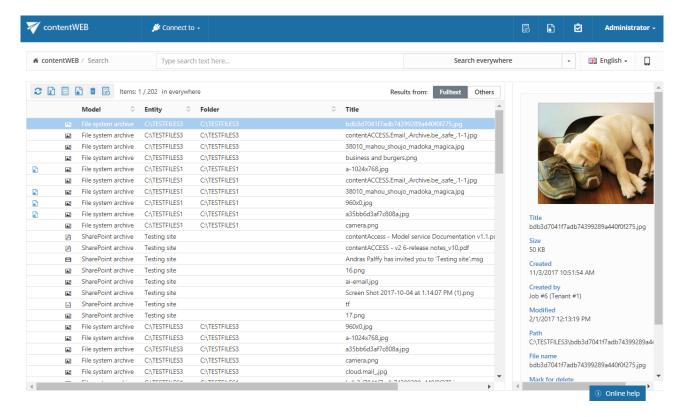

so if the user searches for a phrase or applies a filter (requirement) that more items of the mailboxes meet, it will look for example like this:

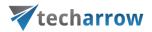

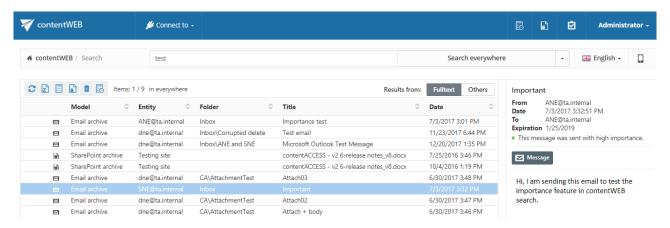

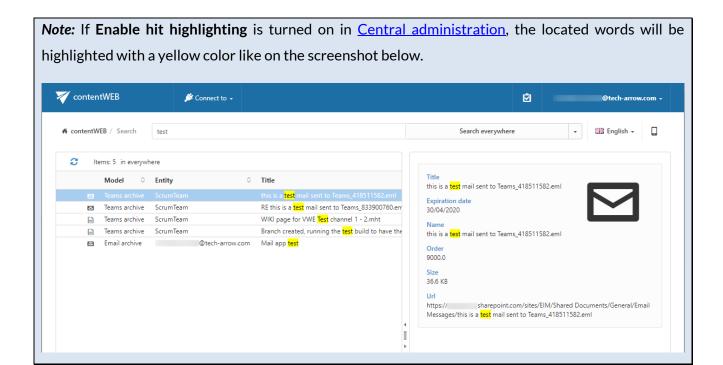

#### Advanced search

With the advanced search function, the user may search in one or multiple entities simultaneously according to one or multiple search criteria. With advanced search it is not allowed to search in one folder only. It crawls the whole folder structure of the selected entity/entities.

**Note:** When searching in multiple archives, the sorting of results may be a bit "out of order". The reason is that the search engine is **not able** to merge and sort data coming from multiple sources (archives) and sorts results from every archive separately.

To start Advanced search, connect to an entity in the **Connect to** list. Then choose **Advanced search** option from the dropdown list on the right side of the user interface.

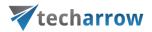

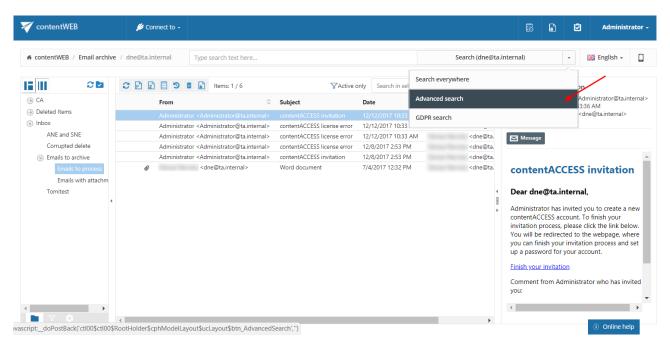

The **Advanced search** page will be loaded. Unroll the **Search in** dropdown list and select the entities (mailboxes/root folders) to be crawled. **Search in** filter lists all available mailboxes/roots on which the logged on user has the necessary access permissions.

If the user does a search using **Advanced search** and there are models which support **Fulltext search** and also those which don't, a search mode selector will be visible. If the user selects **Fulltext**, it will search only in models which support **Fulltext search**. If the user selects **Others**, it will search in models which support other types of search, except fulltext.

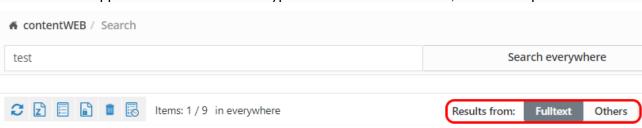

By using the advanced search criteria, the user may decide if documents with the identical name will be searched for (use the "Equals" filter), or also documents with this partial name will be searched for (use the "Contains" filter).

The range of parameters that can be set differs based on what kind of entity does the user **Connect to** (File archive, Email archive, SharePoint archive, Teams archive, Teams chat archive...). Here on the screenshot below the parameters common for all kind of entities can be seen.

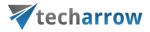

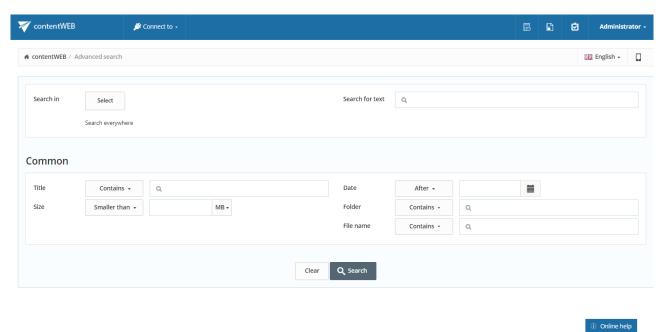

To select the desired entity (or entities), click on the **Select** button (upper left part of the screenshot above). Check the checkboxes of the entities you want to perform search in. If you check the **Tenant** checkbox (first one, marked on screenshot), then all entities listed below will be selected. If you click on the icon in the **Model** column (marked on screenshot), you will be able to filter entities by model type.

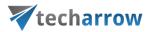

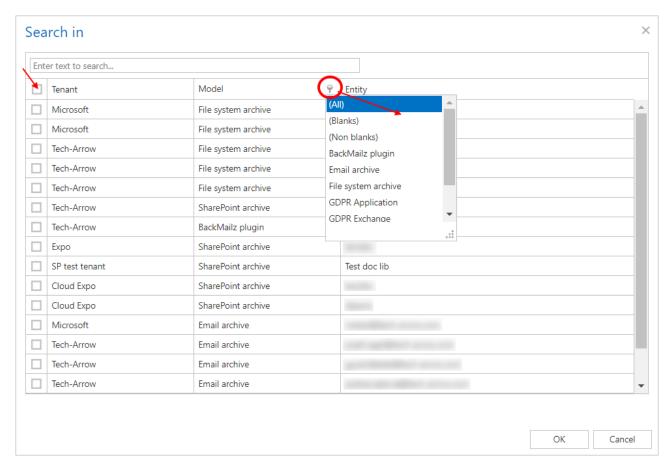

contentWEB enables advanced searching based on criteria set in the **UI settings**. For more information refer to the <u>Editing Quick</u>, <u>Basic and Advanced search criteria</u> subchapter of this guide.

### Searching for an email message containing the phrase "word"

Search criteria: Mailbox: dne@ta.internal

Date range: 10.02.2016 - 30.03.2018

Subject: contains phrase "word".

As we need to search for an item based on a non-textual value (date range), and we would like to search for the item according to multiple search criteria (date range and subject), we need to use the **Advanced search** of contentWEB.

To start advanced search, connect to the archive mailbox of <a href="mailto:dneedta.internal">dne@ta.internal</a> in the Connect to list.

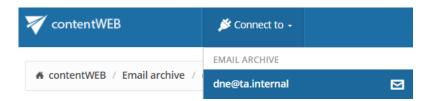

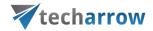

Select Advanced search option from the dropdown menu in the right upper part of the user interface.

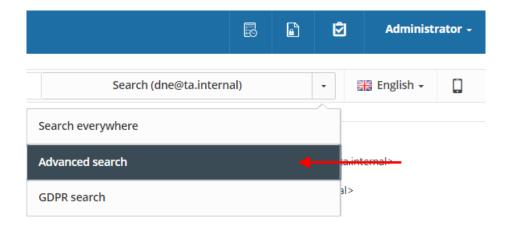

### Specify the desired criteria:

- 1. From the **Search in** dropdown list the user may select multiple archive mailboxes (root folders in case of file archive), on which he has access permissions. Now we are searching only in mailbox dne@ta.internal that we have selected in the **Connect to** list.
- 2. As we are searching for emails with subject containing "word", we enter this phrase into the **Subject** text box.
- 3. We are searching for emails in date range 10/02/2016 30/03/2018, so we select Between from the Receive Date dropdown list. Then we specify the desired date range and click on Search.

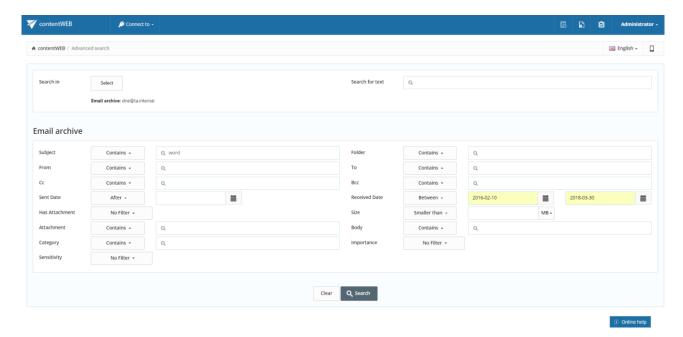

The desired file has been found as displayed on the picture below:

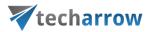

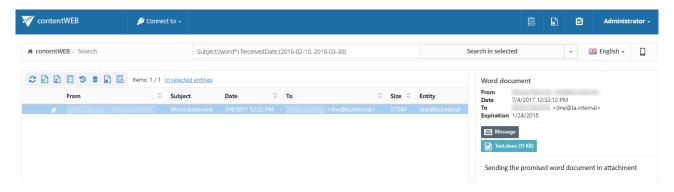

**Note**: In the search view the **Folder** column is automatically displayed as well. This feature simplifies the identification of the file location in the folder structure. The administrator may configure, which columns should be displayed in search view. This configuration is further described in chapter <u>Table</u> <u>view column configurations</u> of this guide

Note: If Enable hit highlighting is turned on in Central administration, the located words will be highlighted with a yellow color like on the screenshot below. ontentWEB 🔑 Connect to 🗸 ★ contentWEB / Search test Date:(<2020-11-01) Size:(<2MB) Entity this is a test mail sent to Teams 418511582.eml ScrumTeam RE this is a test mail sent to Teams\_833900760.eml Teams archive 30/04/2020 Teams archive ScrumTeam WIKI page for VWE Test channel 1 - 2.mht ScrumTeam Branch created, running the test build to have the first success ver-Teams archive this is a test mail sent to Teams\_418511582.eml Order 9000.0 36.6 KB sharepoint.com/sites/EIM/Shared Documents/General/Email https:// Messages/this is a test mail sent to Teams\_418511582.eml

#### Periodical search

GDPR requires to detect any data leakage and as soon as possible. Thanks to this feature the user won't have to manually search if someone worked with sensitive data, but can instead create and configure a periodical search, which will perform all the necessary actions.

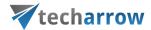

Periodical search is a search performed automatically by the **Task runner** with the recurrence and other parameters configured by the user. The search is performed only on the entities allowed by the user's roles and permissions.

#### **Permissions**

There are 2 periodical search related permissions that can be assigned from **Central Administration**:

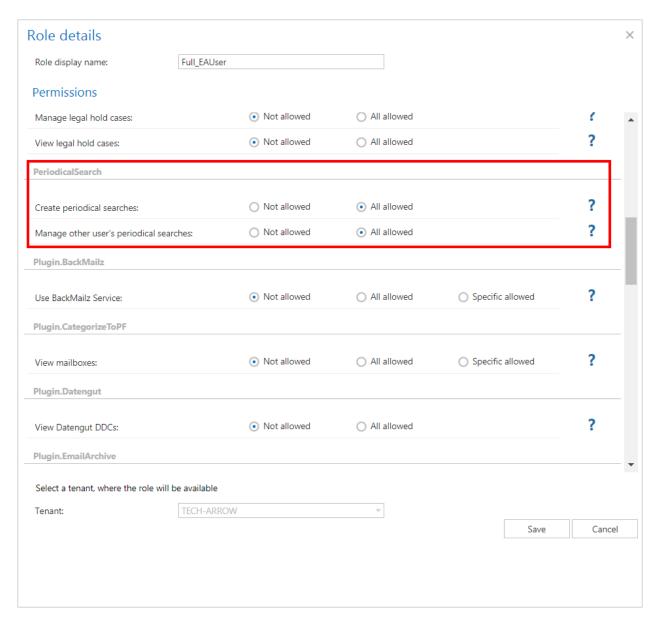

- 1) Create periodical search allows to define a periodical search and manage (view, delete) own periodical searches
- 2) Manage other's periodical searches

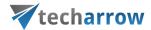

The Manage other's periodical searches permission allows to see other user's periodical searches – on tenant or system level – based on role assignment. With this permission, the user cannot create a periodical search. He can only see, enable/disable and delete the periodical searches on the tenant(s) where he has permissions. If the user had the **Create periodical search** permission before, but the permission was removed, he will be still able to see his own periodical searches.

# Using periodical search

First, the user must perform a search in contentWEB. The same parameters that were entered here will be later used by the periodical search.

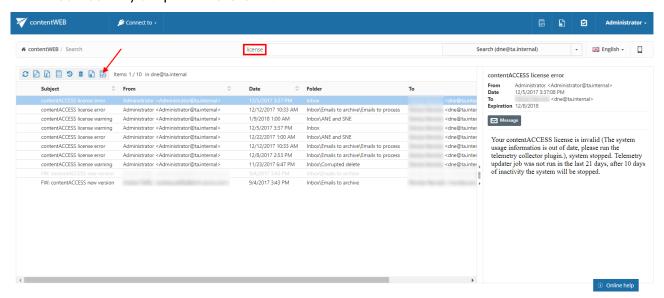

Click on the periodical search button. A pop-up window will open. Here you can set the following:

- Search name name of the periodical search
- Notification recipients (split by ";") email addresses of users that will receive the notification email (this email will be sent by the notification job)
- Tenant Tenant that the search will be performed on (only tenants available for the user are listed in the dropdown list)
- Keep results number of search results that will be stored in the database (explained below)
- Recurrence (weekly on selected day(s) at selected time or monthly on selected day(s) at selected time)
- Description description of the periodical search

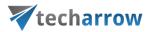

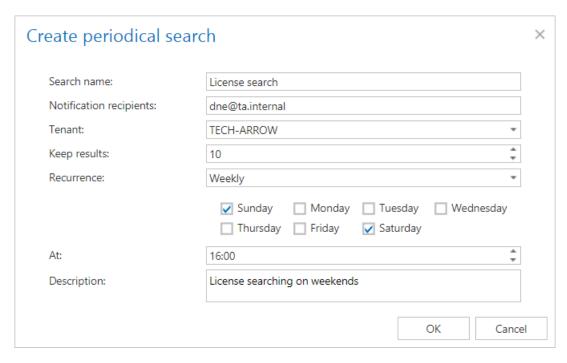

The list of all available periodical searches can be viewed by clicking on the **Periodical search** button in the upper right corner.

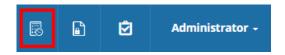

# The following actions are available:

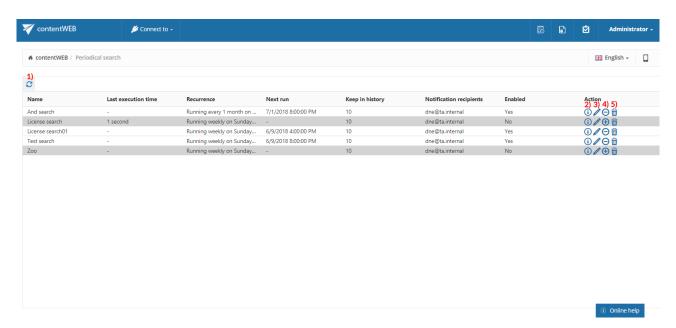

1) Refresh - refreshes the list of periodical searches

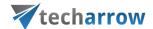

- 2) View details explained below
- 3) Edit explained below
- 4) Enable/disable with this button it is possible to enable or disable the selected periodical search (when disabled, it won't perform any actions; disabled searches have grey background)
- 5) Delete deletes the periodical search

#### View details

On this page it is possible to see the details about the selected periodical search. The **Query** displays all searching parameters of the periodical search (the search this periodical search was created from). By clicking on the link, the defined search will be performed again in a moment.

The previous search result summary is displayed in the grid below. We can see the start date, end date, duration and total hit count. It is also possible to download the report file from here by clicking on the button in the **Actions** column. The report file contains a detailed summary with the list of emails, files and database records, where the results are coming from.

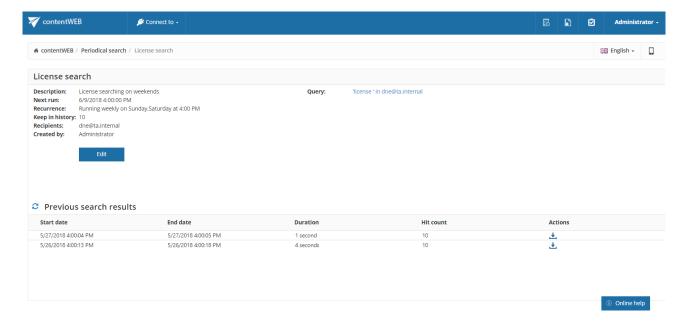

#### Edit

Here it is possible to set/change the same parameters as after clicking on the **Periodical search** button after performing a search.

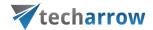

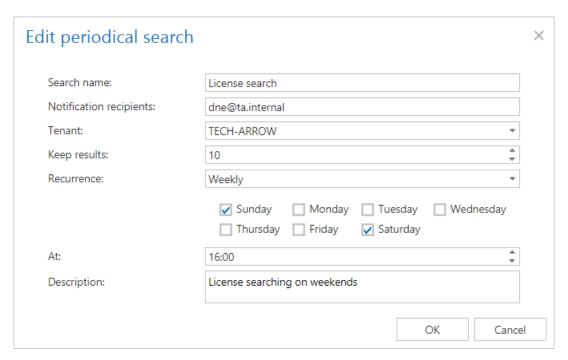

### **History management**

Every periodical search has a defined "**Keep in history**" property (same value as **Keep records** when creating the periodical search) – this means that we store X previous search results in the database and also in the corresponding report file on the resource storage.

#### Task runner processing

## When a periodical search is found

- We check the IsActive status if the search is not active, it means that it was marked as deleted.
- If the search is marked as deleted, we will remove the corresponding history items, report files and also the definition/configuration of the periodical search.
- If a periodical search is disabled, it will be skipped by the **Task runner**.
- If the search is active, its scheduled time is recalculated based on recurrence the next job will not process it. (It means that if it is scheduled to run at 10:00 on every Wednesday, it will be processed at that time and set to run on the next Wednesday at 10:00, on the other days and times the search can't be found).

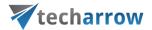

- Task runner job will create a report in the resource storage, a new record in the history table and will add a reporting email into the notification job's queue – history management is performed during this processing.
- The report file is available only from contentWEB. The notification email contains a link to the periodical search detail page, which contains the stored history results therefore it is easy to compare the results from there, and this way we can easily ensure that the report is not available for a user without permissions.
- If the user would like to share the report with another user, he needs to save the report file and send it to the user. He can use our sharing app for this.

### **GDPR** search

The general data protection regulation, or as most people know it **GDPR**, brought new rules about data storage and regulation. Having a proper overview about all company and personal data – where it is stored, for how long, who is accessing it, may seem like a hard task now. That's why we programmed our **GDPR search**, so it would be much easier and faster for our customers to find all personal data they need. The predefined search patterns allow the user to search for the most common, sought, requested and necessary data in a very user-friendly way.

Does your customer want you to find and delete his personal data? Or you just want to check where a credit card number was mentioned? No problem!

To get to the GDPR search page, click on the search type dropdown list and choose the GDPR search.

**Note:** When searching in multiple archives, the sorting of results may be a bit "out of order". The reason is that the search engine is **not able** to merge and sort data coming from multiple sources (archives) and sorts results from every archive separately.

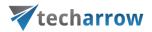

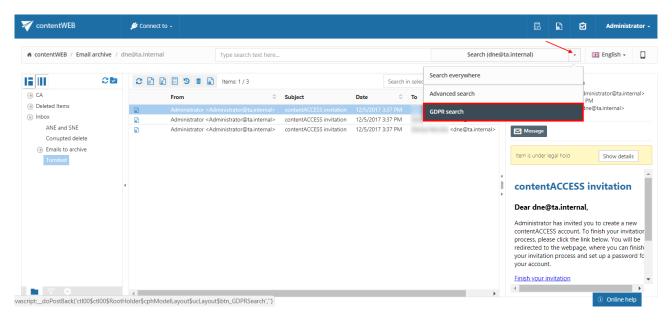

On the GDPR search page, it is possible to choose between two tabs – **Search for personal data** and **Search for all sensitive data**. The user can change the predefined search patterns by clicking on the **Change template** button on both tabs, but we don't recommend it. If the patterns were changed, the user can also reset them back to the original state.

**Note:** To be able to change the patterns, the user must have the **Customize GDPR search** permission allowed in his <u>role</u>, otherwise this option won't even be visible.

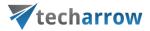

Search for personal data Search for all sensitive data Search in Search everywhere First name Last name ID card **SEARCH FOR PERSONAL DATA** Email Phone Personal data means any information relating to an identified or identifiable natural person. Country Street Zip code Search Change template

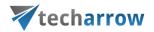

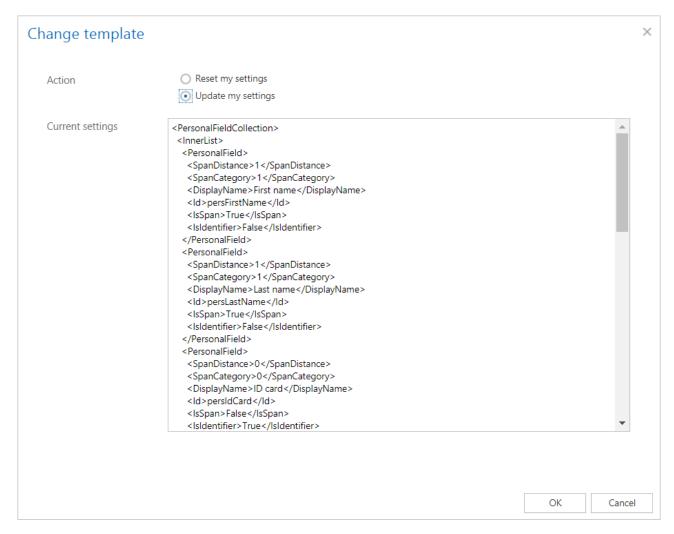

# Search for personal data

On this page, the user can search for any information related to an identified person.

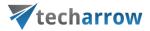

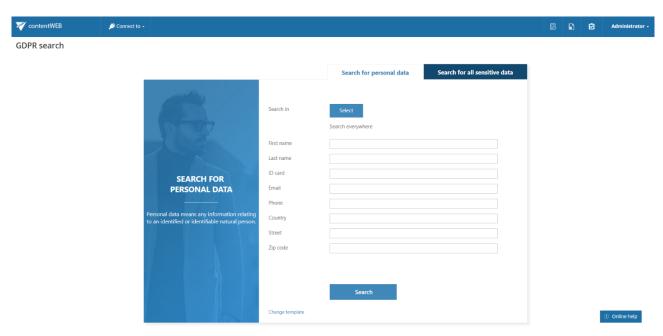

By clicking on the **Select** button, the entity selector popup window will open. Here the user may select entities he wants to search in. It is also possible to filter the entities by model type. Select the desired entities and click on **OK**.

Note: The search can be performed only on the entities allowed by the user's roles and permissions.

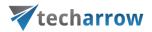

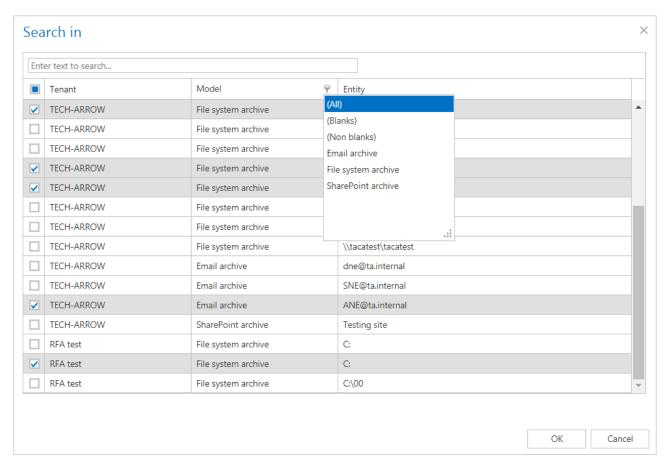

The selected entities will be displayed under the **Select** button. Specify the information you want to search for and click on the **Search** button.

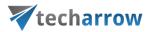

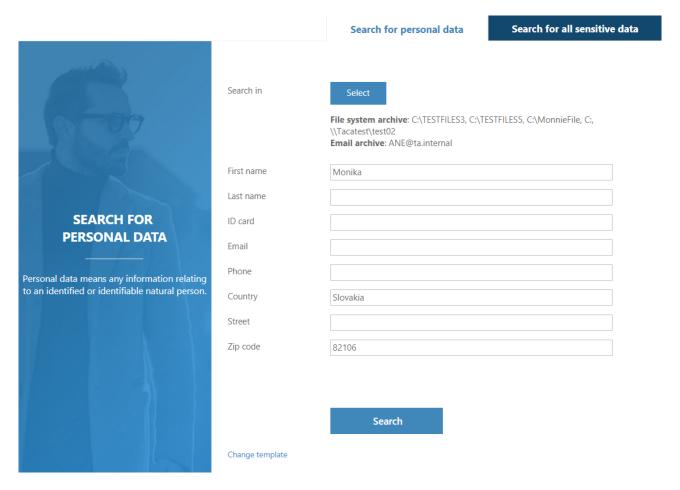

The search results will be displayed and you can perform all the actions as with results of **Quick search** or **Advanced search** – export, create report, legal hold, mark for delete and even create periodical search.

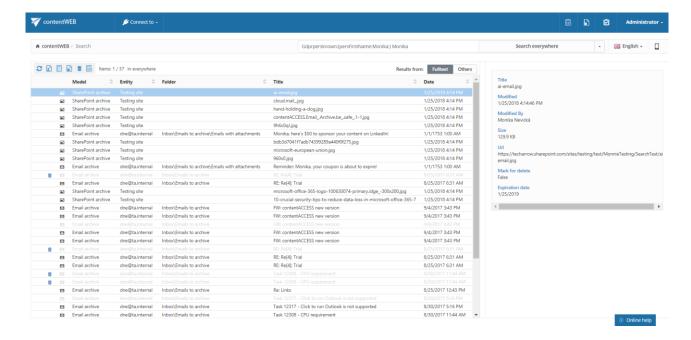

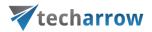

## Search for all sensitive data

On this page, the user can search for bank accounts, credit card numbers and phone numbers.

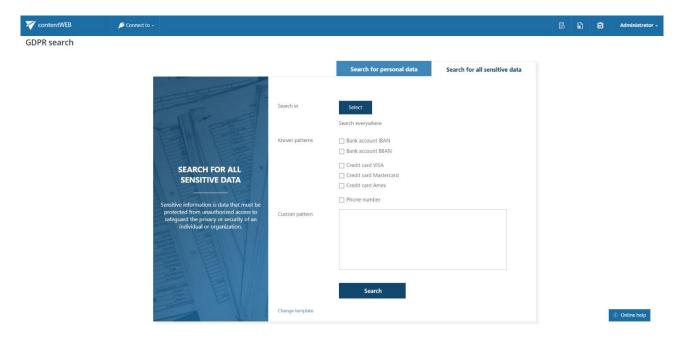

By clicking on the **Select** button, the entity selector popup window will open. Here the user may select entities he wants to search in. It is also possible to filter the entities by model type. Select the desired entities and click on **OK**.

Note: The search can be performed only on the entities allowed by the user's roles and permissions.

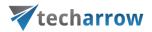

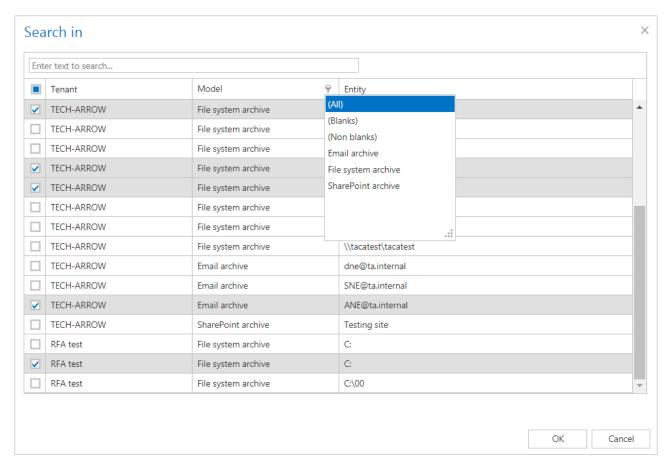

The selected entities will be displayed under the **Select** button. Select the information you want to search for, or define your own pattern and click on the **Search** button.

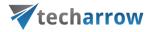

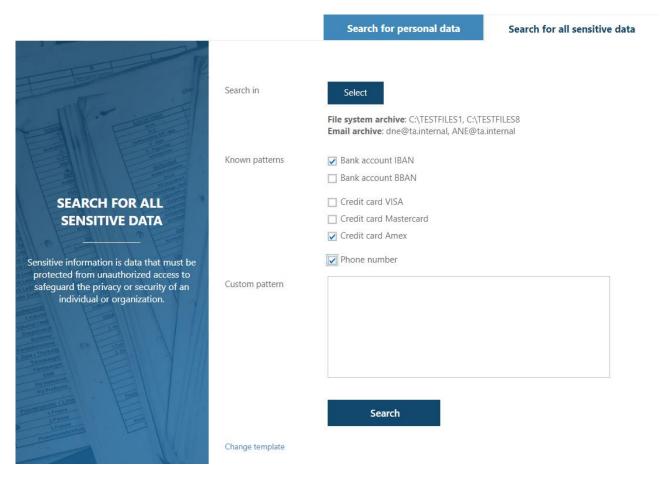

The search results will be displayed and you can perform all the actions as with results of **Quick search** or **Advanced search** – export, create report, legal hold, mark for delete and even create periodical search.

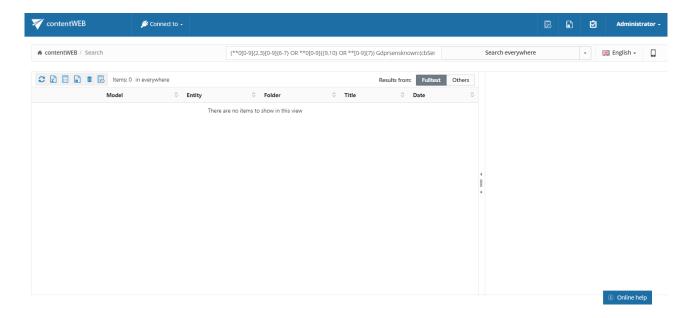

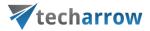

**Note:** If **Enable hit highlighting** is turned on in <u>Central administration</u>, the located words will be highlighted with a yellow color like on the screenshot below.

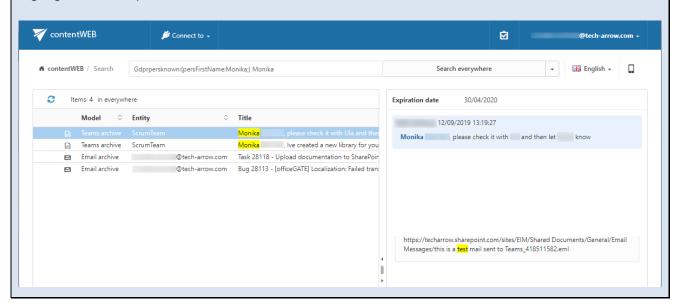

# **Editing Quick, Basic and Advanced search criteria**

The search criteria that the contentWEB quick search and advance search use may be edited by the system administrator. To edit these criteria, open the **Administrator** menu and click on **Settings**.

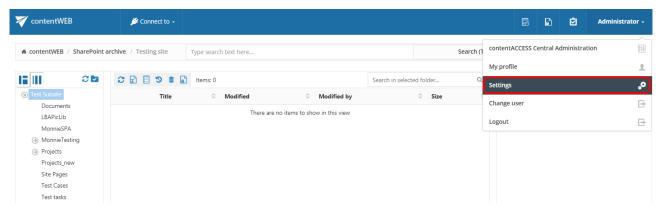

Switch to **UI settings** with clicking on **UI** in the left panel. Open the

- Quick search fields tab to edit the search fields that the quick search uses
- **Basic search fields** tab to edit the search fields that the basic search uses
- Advanced search fields tab to edit the search fields that the advanced search uses

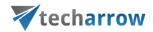

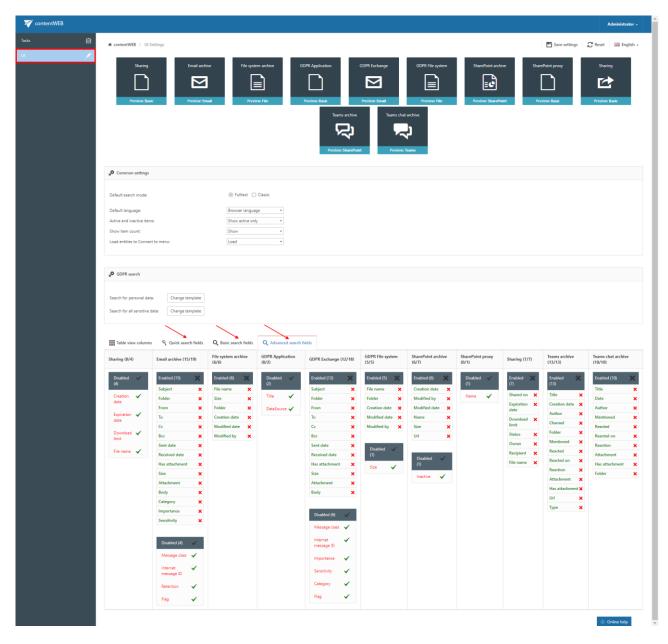

New search fields may be enabled/disabled for the available models (Email Archive, File Archive etc.) by clicking on the

- > check mark (✓) means enable
- > cross mark (x) means disable

next to the given model's field.

The enabled search fields will be added to/ the disabled fields will be deleted from the **Advanced** search menu's search criteria.

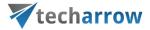

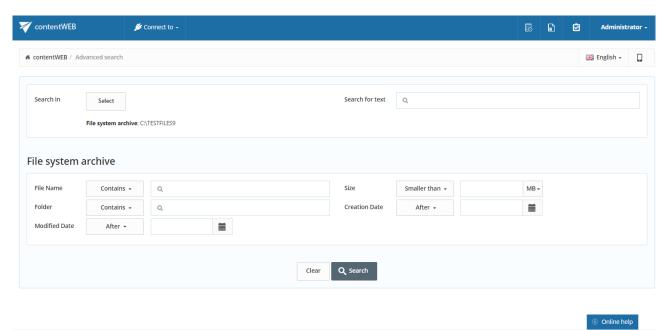

The default search field settings can be reset by clicking the **Reset** button on the **UI settings** page:

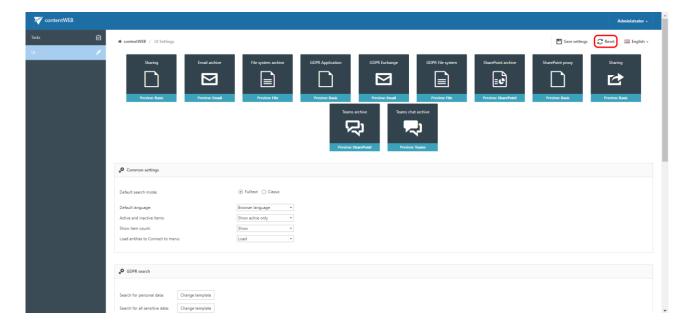

## eDiscovery process

Electronic discovery, or **eDiscovery**, is the process of identifying, gathering and processing data stored in electronic form in response to a request in legal proceedings such as litigation, law suit or government investigations.

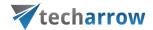

The first step is to search for the data you want to/need to find and process. This can be easily done by using the search function in contentWEB and applying filters to narrow down the search. For this task, we recommend one of the following options (or even combination of them, if necessary):

- Fulltext search search in the entity selected in Connect to by multiple criteria
- Advanced search search in multiple entities by multiple criteria
- <u>GDPR search</u> if you need to search for sensitive data (items containing name, phone number, address, card number, etc.)

After the search has been performed, it is possible to configure a <u>Periodical search</u>. Thanks to this feature the user won't have to manually search if someone worked with sensitive data, but can let the system do the work instead. The system will be also sending notification emails with the results of the periodical search to the specified recipients - this way any data leakage can be detected very soon.

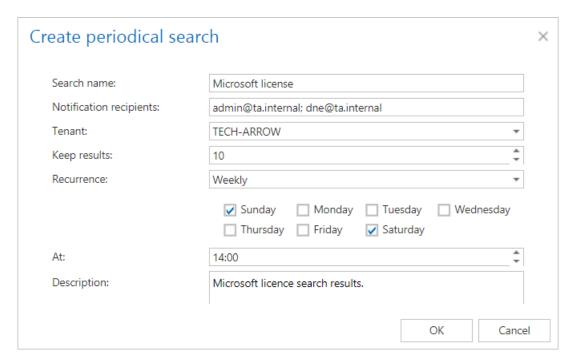

The search results can be exported as **PST** (if the results are only from Email archive) or **ZIP** file. The ZIP file will also contain <u>Manifest file</u> - an .xls file that contains summary about the exported items. Export actions can be <u>downloaded</u> from **Tasks list** or **Tasks page**.

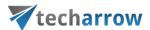

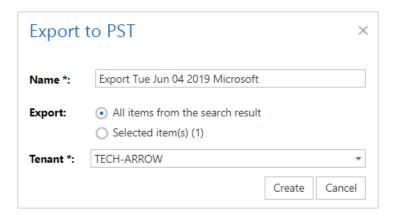

Screenshot: Exporting items as PST

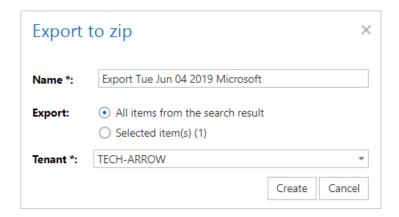

Screenshot: Exporting items as  $\ensuremath{\mathsf{ZIP}}$ 

The <u>legal hold</u> feature allows to create a legal hold case, where the user can put documents (search results) afterwards. Documents that are under a legal hold case can't be deleted from the system until the legal hold case expires.

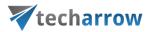

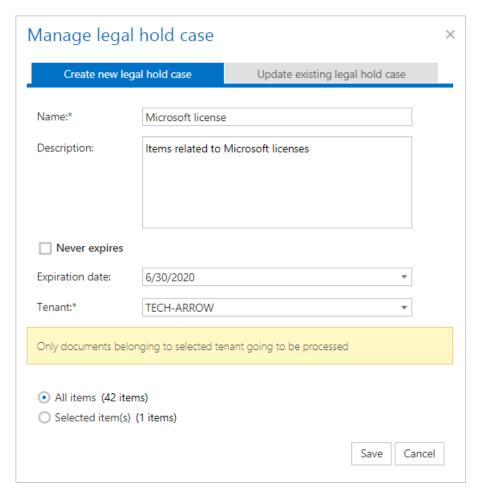

If you don't want to export search results as ZIP, but want to have an .xls document with summary about them (similar to the manifest file), it is possible to create one by using the <u>Create report</u> function. The report can be then downloaded from **Tasks list** or **Tasks page**.

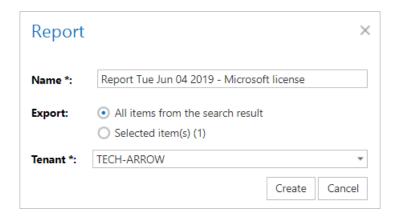

# Folder selection methods

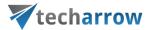

In the following subchapters we will describe how multiple folders/items may be selected in the contentWEB pane/in the items grid. Any operations may be started on multiple items/folders that are selected. These operations are described in more details in section <u>Tasks supported by different entities</u>.

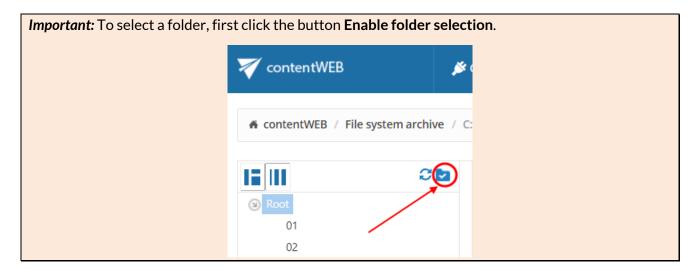

## **Multi-selection**

## Multiple item selection:

If the user would like to perform any operations on the contentWEB items from the grid (item list), he can **select multiple items** for processing.

The user may select multiple items in the item's grid with

holding down the CTRL/SHIFT keys and selecting multiple items to process (like on the picture below);

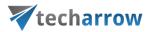

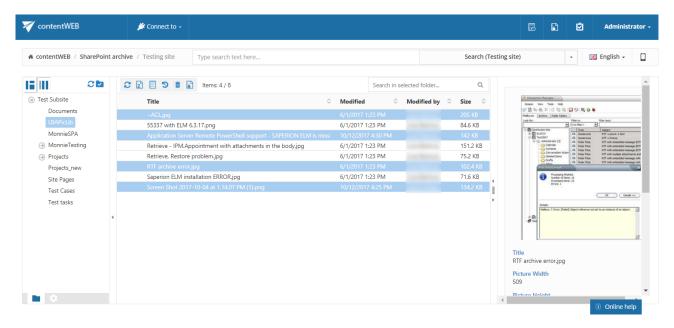

CTRL + A - with this function the user may select the first 200 items from the grid.

## Multiple folder selection:

An action can be run in parallel either on one or on multiple folders. First, you need to **Enable folder selection**.

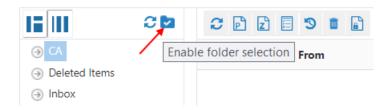

To select one or multiple folders for processing, check the checkbox(es) next to the desired folder(s) in the navigation pane. The selected folders' paths will be displayed in the grid. Now you can run the desired action on the selected folders at one go.

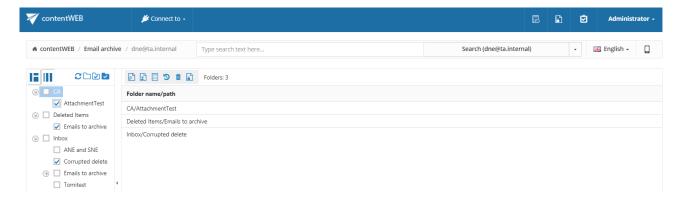

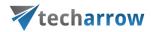

#### **Recursive folder selection**

First, folder selection must be enabled.

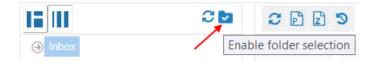

Then the user may select the

- Entire folder structure by a) a single click into the checkbox of the main parent folder or
   b) using the Select all folders button
- Recursive folder structure starting from a parent folder by a single click on the parent subfolder in the contentWEB's navigation pane.

By double clicking the parent folder's checkbox, only the parent will be selected, on third click the already selected folder will be deselected.

Selecting the entire folder structure:

The user may select the **whole recursive folder structure by** 

> a single click into the checkbox of the main parent folder. The information that the subfolders have been also selected is involved in the grid, and the path is marked with a black color.

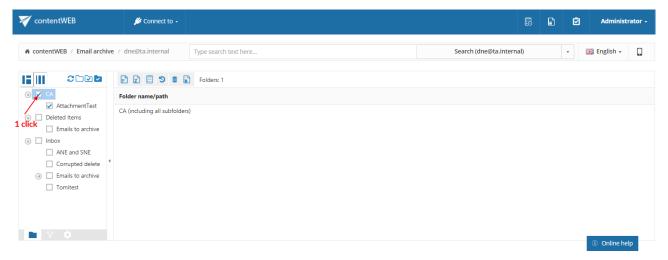

Screenshot: Selecting the whole recursive folder structure using the single click option

Clicking on the Select all folders icon above the contentWEB pane:

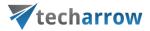

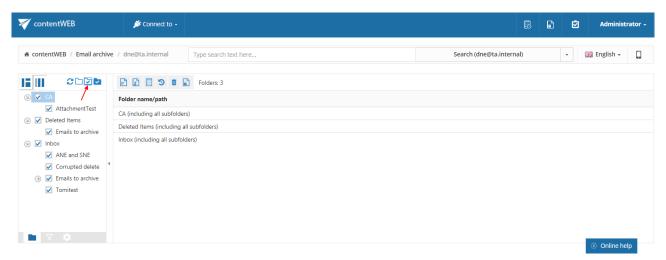

Screenshot: Selecting the whole recursive folder structure using the **Select all folders** icon

Selecting a recursive folder structure starting from a parent folder: The user may select a folder structure starting from a parent folder

by clicking 1x into the checkbox of the given parent folder (e.g. Deleted Items on the picture below):

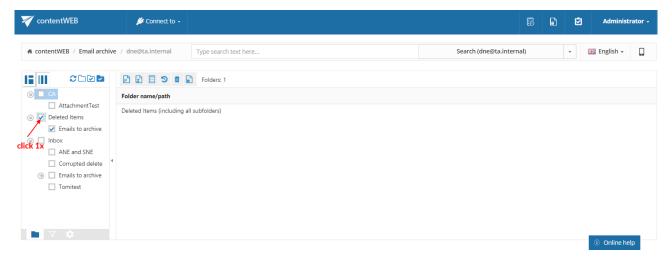

 use the Deselect all folders icon above the contentWEB pane to deselect all already selected folders:

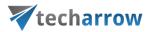

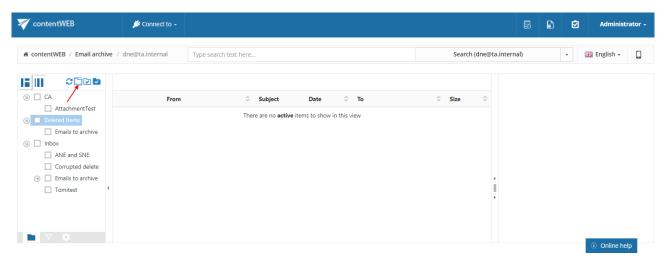

Screenshot: Deselecting the whole recursive folder structure using the **Select none** icon

Selecting the parent folder without its subfolders:

If the user wants to exclude the child folders from processing and would like to process the **selected parent folder** only, he has to **click the parent folder twice** as illustrated on the below displayed screenshot. In this case, the folder path will be marked with a grey color in the grid.

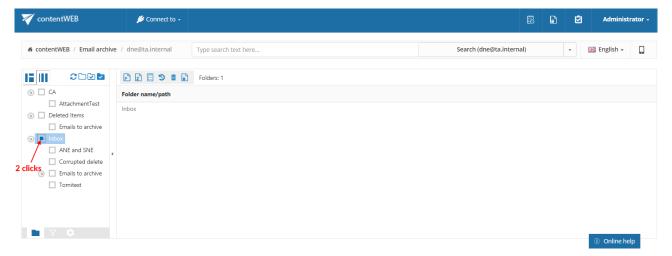

Screenshot: Selecting the parent folder by double-clicking the check box

On **third click** the **parent folder will be** automatically **deselected**. The same can be achieved by clicking the **Deselect all folders** icon above the pane.

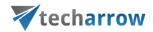

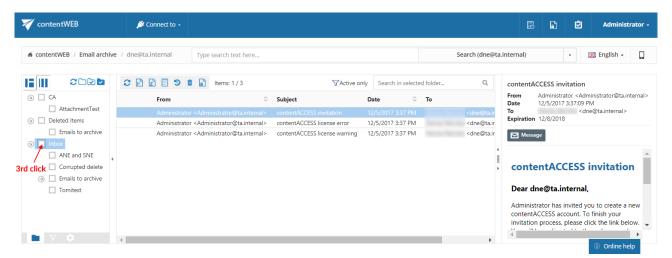

Screenshot: Deselecting the parent folder on third click

It is also possible to select the parent folder and only some of its child folders. To achieve this, double click the checkbox of the parent folder and check the checkboxes of those child folders that you would like to select.

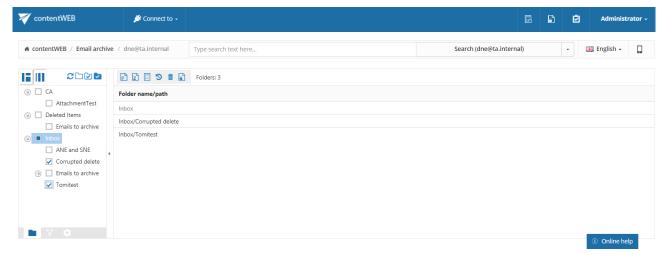

Screenshot: Selecting the parent folder and some of the child folders

# Tasks supported by entities (models)

The tasks that are supported in contentWEB are entity-specific. The available tasks can be triggered using the appropriate toolbar buttons located above the items grid. There are 7 different tasks that can be run using these buttons, namely:

- 1. **Refresh** the button is used to manually update the item list;
- 2. **Export to PST** exports selected mailbox items/folders or all items of the selected folder into Outlook PST format:

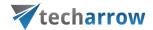

- 3. **Export to ZIP** exports selected items/folders or all items of the selected folder into a compressed ZIP format; emails are saved as MSG files and are compressed to ZIP format
- 4. Create report creates a XLS file containing a list of the selected files and their details
- 5. **Share item(s)** share items with selected users or your whole organization directly from contentWEB, without the need to use any other applications nor send large attachments; single items can be shared by using the **Share** button in the upper right corner too
- 6. **Recovery** recovers selected items, folders or the whole folder structure, if they were deleted from the original location (either from the mailbox or from the file system)
- 7. **Delete** allows to mark/unmark documents for/from delete
- 8. **Legal hold** allows to create a legal hold case, where the user can put documents afterwards. Documents which are under a legal hold case can't be deleted from the system until the legal hold case expires.

*Important:* Cross tenant sharing is **NOT** allowed. If the user you are logged in with is assigned to Tenant 1, then you cannot share data from Tenant 2, even if you have access to that data. You can view the sharing details but cannot share the items.

Toolbar buttons are available from the search page, too.

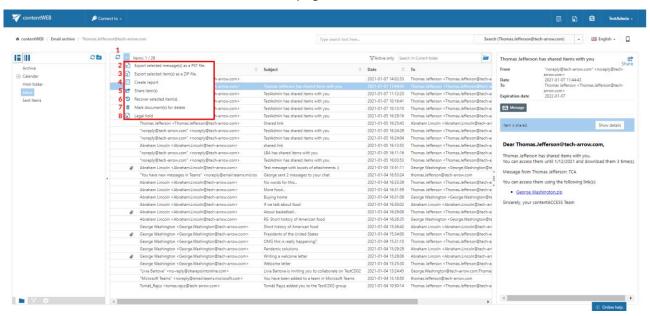

Screenshot: Toolbar buttons used to trigger Email archive tasks

**Note:** For more information regarding these functionalities in File System Archive and Email Archive read sections <u>File Archive tasks</u> and <u>Email Archive tasks</u> of this guide.

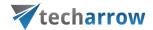

# **Enabling/disabling tasks**

By default, all tasks available for an entity are enabled. However, the system administrator may configure if some tasks should be disabled/enabled for a given entity. This can be done from the administrators' settings page.

To open the page, navigate to the logged on user in the right upper part of the header bar, open the dropdown menu and click on **Settings**:

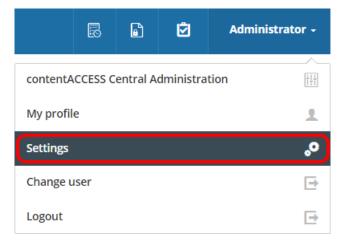

On the **Task types** tab the tasks enabled/disabled by an entity (model) can be seen. With clicking on the cross mark ( $\times$ ) the administrator may enable a particular task; with clicking on the check mark ( $\checkmark$ ) he may disable the task again.

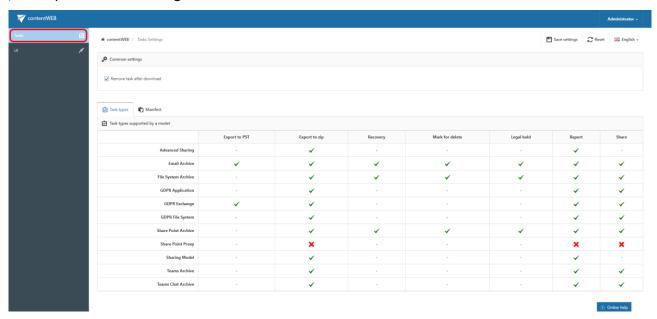

If some changes are made, they need to be saved using the **Save settings** button. If the user has made some changes without saving, he will be notified when leaving the page.

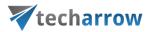

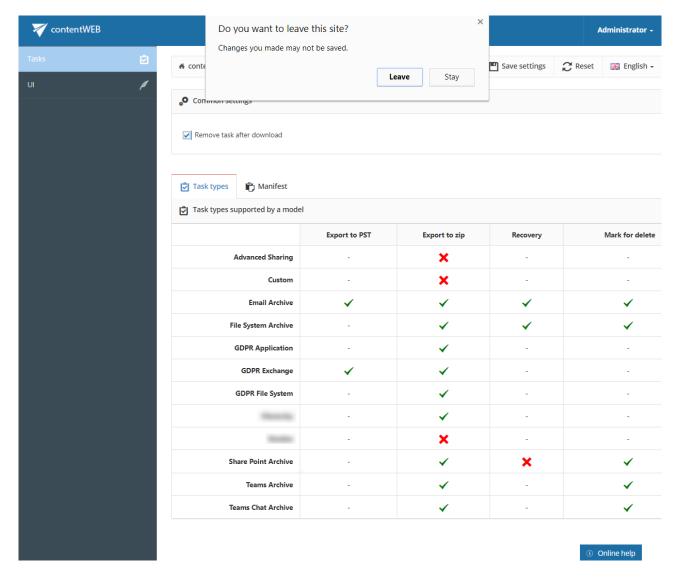

## **Create report**

The **Create report** task creates a XLS file, which can be later downloaded from the Tasks list or Tasks page. The downloaded file is saved on the resource storage. It contains a summary about the selected items.

To create a report file, select some items and click on the **Create report** button.

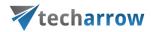

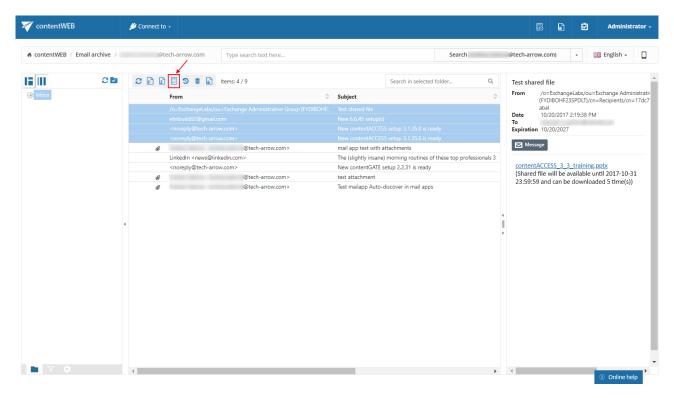

A pop-up window opens. Name your report and choose if you want to get summary of all items (all items in the selected folder) or only of the selected items. Click **Create**.

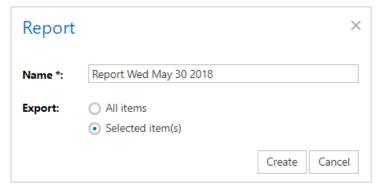

Download the file from the Tasks list or the Tasks page.

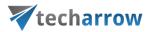

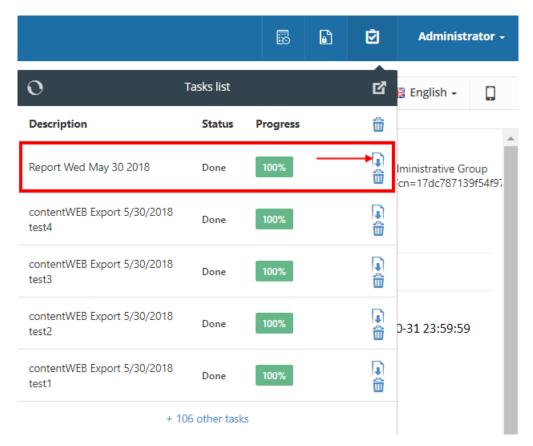

On the **Summary** tab the user may view the task summary information, the creation date and who created the report action and the total number of the items.

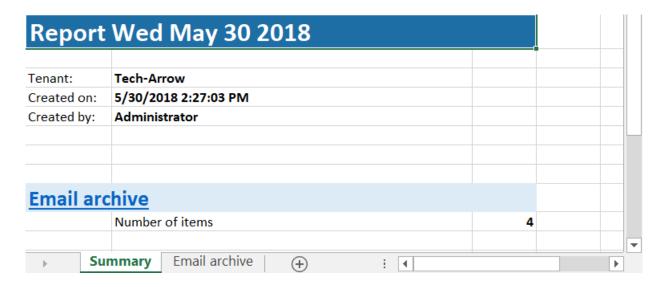

On the **Entity** tab (the tab is named based on the entity of the items) the user may find the title of the items, their type, size and path of each item.

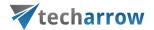

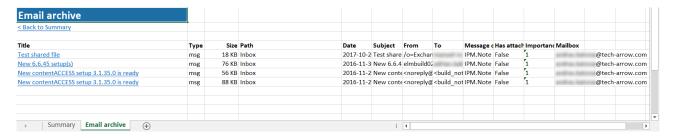

## Share item(s)

The **sharing feature** allows the user to specify the restriction and retention to be applied for the shared items when sharing them. This eliminates the need to retrospectively check the shared files and revoke access to older files.

It also automates the **user invitation** process in case the items are shared with an external recipient and sends an email with links pointing to the shared items. This makes the sharing very fast and useful for end users.

From the security side, it provides full <u>Auditing</u> log about the sharing user, who was downloading the file, when and from which machine and location, etc.

To share any items, select them and then click on the **Share item(s)** option. If you want to share only one item, it is enough to use the **Share** button in the top right corner (marked with arrow on screenshot below).

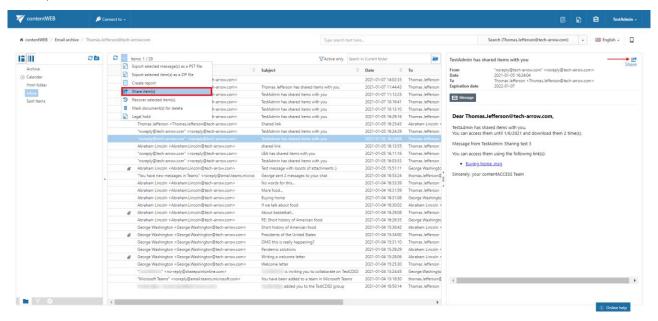

A pop-up window opens.

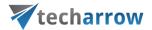

Into the **Recipients** field, write the email addresses of the people you want to share the item(s) with. In **Sharing options**, specify who would you like to make the item(s) accessible for:

- **Recipients only** even if the email with the link is forwarded, only the recipients will be able to access the shared item(s)
- My organization only people from your organization (specified in Central Administration ->
   System -> Services -> Sharing settings) will be able to access the shared item(s)
- Public anyone with the link will be able to access the shared item(s)

**Note:** The options **My organization** and **Public** can be currently selected only when using the **Share** button in the upper right corner. They also must be first allowed by the administrator in <u>Central Administration</u>.

Specify how many days do you want the item to **expire in** or select the date from the calendar. It is also possible to **limit the number of downloads**, based on the option selected in **Share with**:

- Recipients number of downloads per recipient
- My organization number of downloads per user
- Public number of downloads together

You can also save these sharing settings for future use by checking the **Remember these settings** checkbox. That way you won't need to fill in the **Sharing options** next time.

If you are sharing an email with attachments, you can choose if you would like to share **only those attachments** (even select only some of them) or the **entire email**.

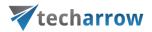

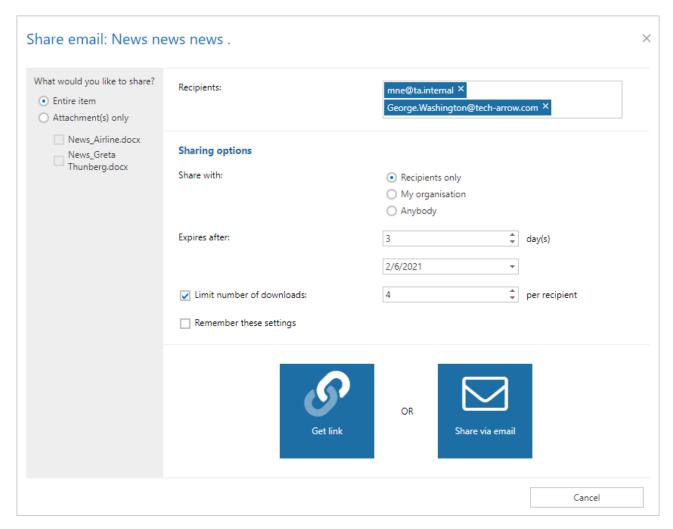

Finish the sharing by clicking on one of the two options: **Get link** or **Share via email**. If you select **Get link**, the link to the shared item(s) will be copied to your clipboard and you will get this window.

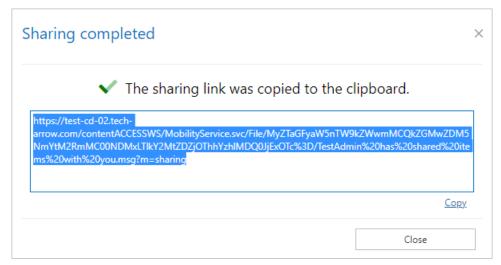

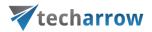

If you select **Share via email**, the link to the shared item(s) will be inserted to the body of the email and you will be able to write a message, too. The subject of the email will be **[USER]** has shared items with you. Click on **Send** to finish the sharing.

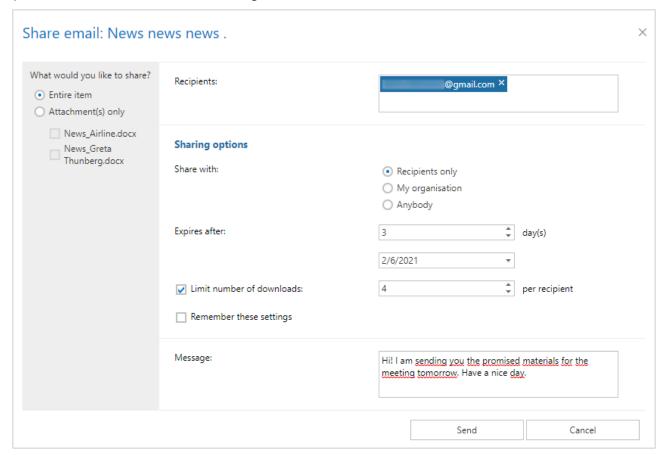

If an item has been shared before, it will be marked in its preview.

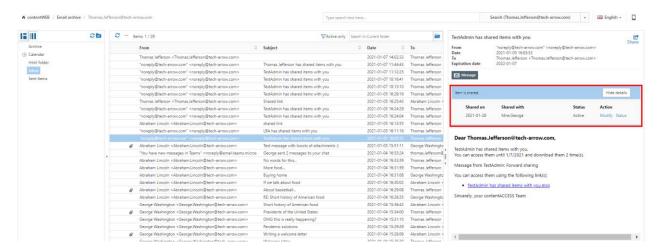

If you have applicable rights and permissions, you will be able to modify the sharing settings. Click on the **Modify** option. The **Modify sharing options** window will open. Here, you will be able to add and/or remove recipients, change accessibility, the expiration date and download limit. The option **Save and** 

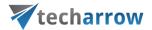

get link works the same as Get link, the option Save and share via email works the same as Share via email. The option Save just saves the changes that were made to the sharing settings.

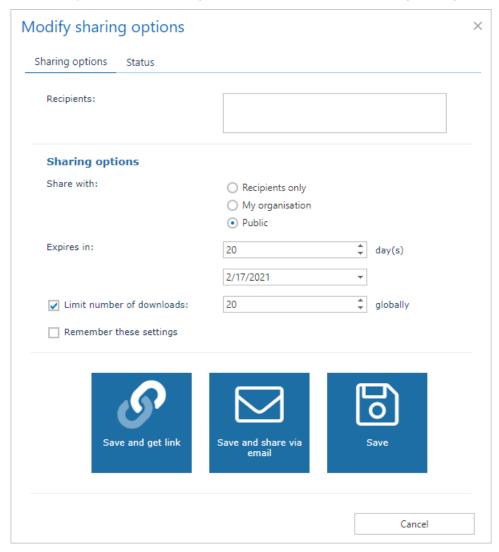

When you click on the **Status** option, you will be redirected to the window where you will be able to view the status and information about the selected sharing. From here, it is also possible to **Activate** or **Suspend** the sharing. When an item (or whole sharing) is **suspended**, it is not possible to download it, until it is **activated** back again. If necessary, it is also possible to re-send the sharing notification by clicking on the **Send sharing notification** button.

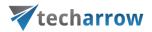

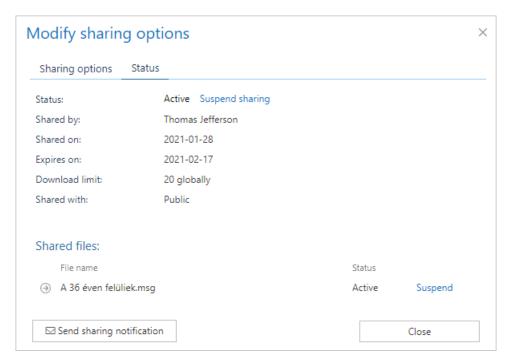

When you connect to the **Sharing** model, some items will have the **Show related files** button in their preview. This means that the item was shared together with at least one more item and you can view the list of items by clicking on that button.

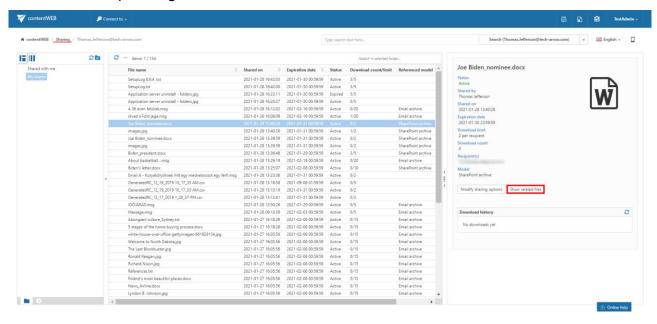

The list will look for example like this:

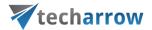

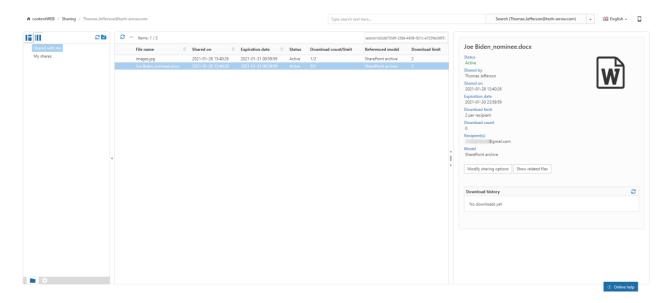

# Legal hold

To learn about configuring Legal hold, please read this section first.

The document can be put into a legal hold case from:

- Selection (selecting one or more items or folders)
- Search result

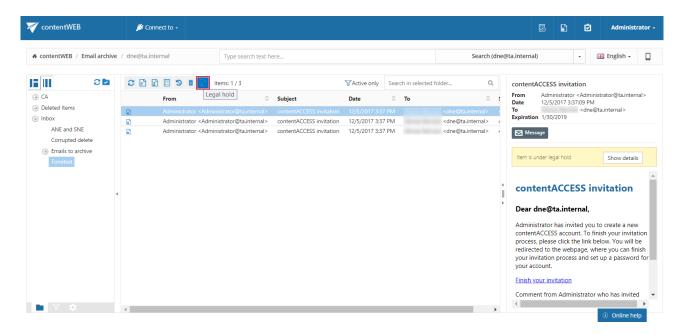

After some items are chosen and you click the **Legal hold** button, a pop-up will show up.

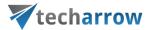

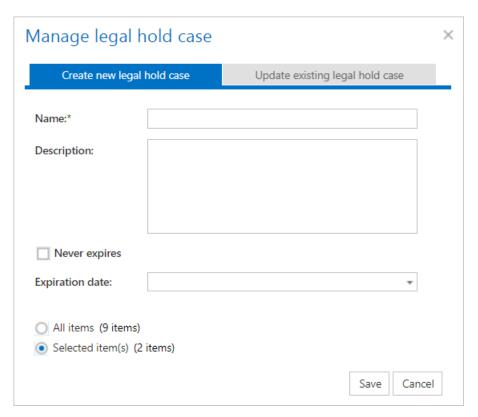

Here you can set a legal hold case. Name and expiration date are required. By checking the **Never expires** checkbox, the expiration date disappears. Radio buttons on the bottom indicate which items should be included into legal hold case (all items means all items in the folder that is selected in contentWEB).

It is also possible to add items to an already existing legal hold case. If you wish to do so, select the option **Update existing legal hold case** and choose the case you want to add your item(s) to, then click **Update**.

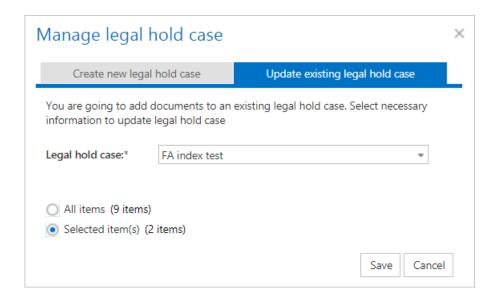

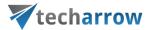

You can create a legal hold case if you select a folder from the tree on the left side. There are 2 possibilities. First is when you click the checkbox and a checkmark appears in the box. It indicates that all documents in the folder will be processed recursively. Second is when you click 2 times on the checkbox, then a square appears, which means that only document on the first level in the folder will be processed.

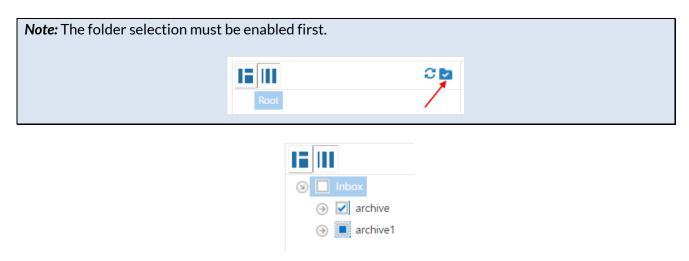

The list of cases can be accessed from the upper right corner of the page, by clicking on the **Legal hold** icon.

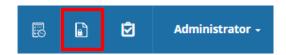

The Legal hold view and management is controlled by the system's permission management, so only people with the correct permissions can manage or view legal hold cases and documents.

In the Legal hold cases page you can manage the existing legal hold cases, manually delete them or see details of the legal hold case including the document list. If an expiration date is specified for a legal hold case, then the system will automatically remove the legal hold from documents on case expiration.

In Legal hold cases page you can do 3 actions. In the upper left corner of the list is a refresh button (1) to reload legal hold cases. By double clicking on the row in table or by clicking on the info icon (2) in action column, you are redirected to the legal hold case detail view. By clicking the recycle bin (3) you can mark legal hold case for delete.

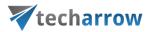

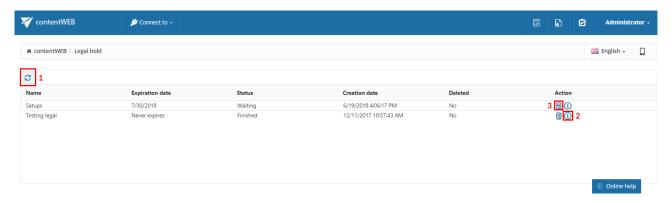

Legal hold case details view provides more information about a selected case. This page has 3 main parts. In the first part you find details of the legal hold case. In the second part there are information about tasks that were assigned to the legal hold case.

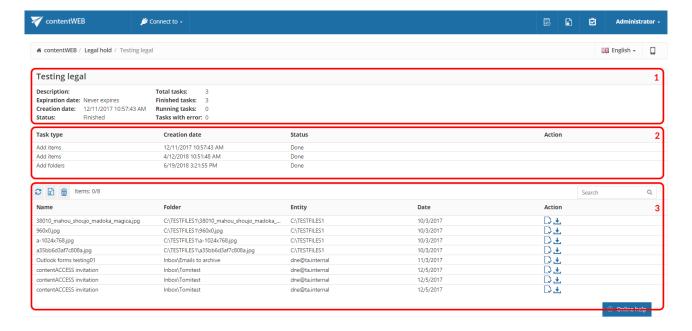

There are many different task types. After double clicking on the task you can see some additional data about the selected task. If task is in error state, then error message is shown in this pop-up view.

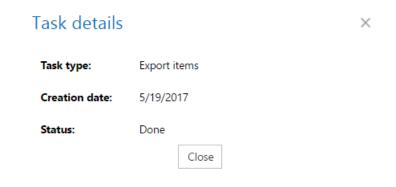

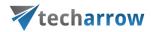

Export tasks are special task, which have additional action in tasks list. If task is an export task and it is finished, then in action column you can see a download icon.

In the third part you can find documents, which belong to the current legal hold case. Here more actions are available. In the upper left corner of the documents list there is a refresh button (1) to refresh the view. Next to the refresh button is a zip icon (2), which indicates that you can create a zip export from the whole or just from selected documents. Next to the zip icon is a delete button (3) to delete selected item(s) from the legal hold case. In action column of documents list there are 2 buttons. First (4) will open a document in contentWEB and the second (5) will download it.

In the upper right corner is a search field. You can search in documents belonging to the legal hold case. Search will be performed against "Name" column. Search can be performed by hitting enter after you provide a search term. If you want to see the whole list again, then an empty search should be performed.

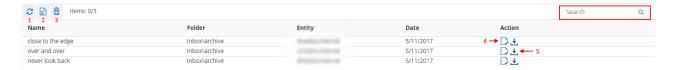

### **Exporting the documents**

After selecting some documents (with "CTRL" + click multiselect is enabled), you can choose the export to zip button. A popup will appear with 2 possible settings.

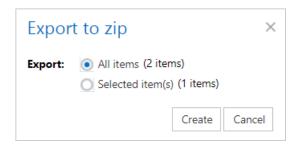

Here you can choose which items you want to export (all items in legal hold case or only some selected). By clicking on **Create**, a new export task is added to the legal hold case. It will be available as soon as the legal hold plugin processes the task. After it's finished a download link will appear in tasks list.

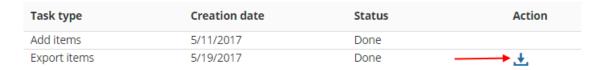

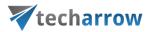

Each document included in any legal hold is also marked and displayed for the user in search result and also in browsing mode.

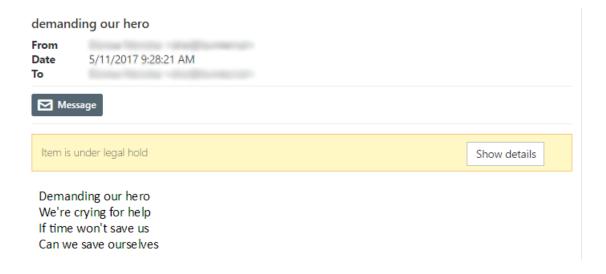

### **Tasks list**

Export, recovery and delete tasks that have been completed/are currently running can be viewed in the **Tasks list**. Click on the task button in the head bar of contentWEB to expand the list of tasks:

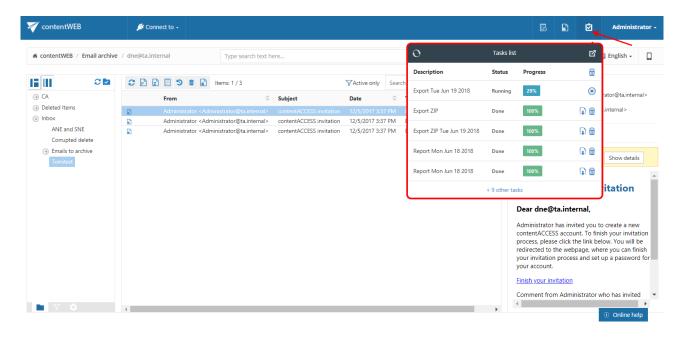

Currently running tasks can be cancelled by clicking on the Cancel button in the list:

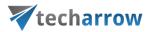

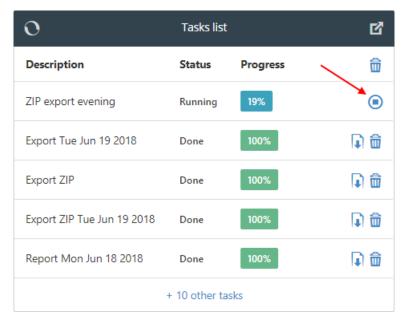

Screenshot: Cancelling an export task

The finished export tasks can be downloaded from here. The unnecessary tasks can be deleted manually from the tasks list one-by-one by clicking on the recycle bin mark in the respective row. With this action the exported items will be deleted from the server too. All completed tasks may be deleted by clicking the bin mark in the first row.

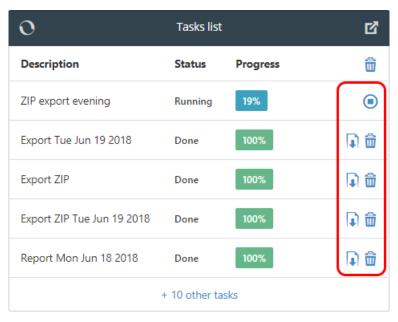

Screenshot: Download and deletion of the tasks

contentWEB allows to set the automatic deletion of already completed tasks. This configuration can be reached on the Task settings page. The page is accessible from **Settings**  $\rightarrow$  **Tasks**  $\rightarrow$  **Common settings**. If you want to use the automatic deletion, check the "Remove task after download" checkbox.

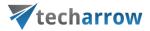

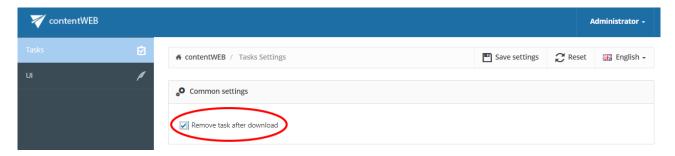

To show the complete task list on a new page, click on the page icon in the upper right corner of the Tasks list ( ) – this will navigate you to the <u>Tasks page</u>.

## Tasks page

The task page is a more transparent and detailed view of the Tasks list.

Export, recovery and delete tasks are shown here. The user can download the finished export tasks, remove tasks, check progress or cancel the ongoing tasks.

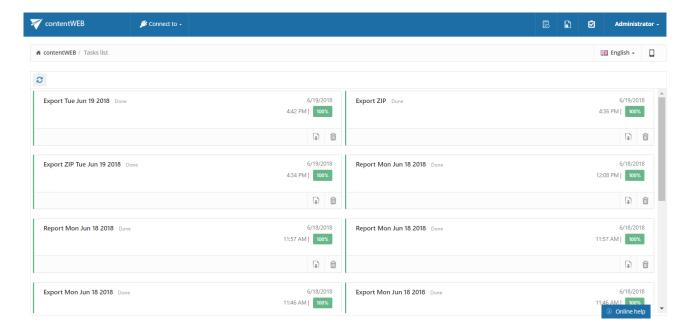

## **Download of export actions**

Any export actions (Export to ZIP, Export to PST) can be downloaded from the Tasks list or from the Tasks page. The downloaded items are saved on the user's local disk between downloads. The ZIP package also contains a Manifest file in XLS format, which contains a summary about the exported items:

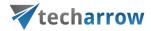

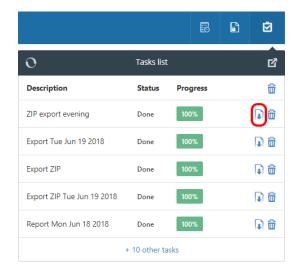

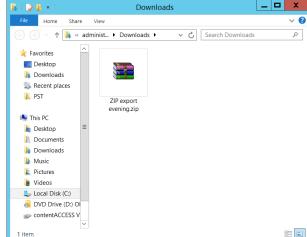

Screenshot A: Download of exported items

Screenshot B: Downloaded items

## Manifest file and its settings

The manifest file is an XLS file that is automatically created when exporting any files and/or folders into ZIP format. It is a supplementary export file and can be found in the ZIP file downloaded from the **Tasks** list. It contains a summary about the items that have been exported. By default, the manifest contains the following information:

- On the Summary tab the user may view the task summary information, the creation date and creator of the export action, the total number of the exported items;
- On the **Entity** tab (named after entity where the items were exported from) the user may find the title of the items, the item type, size and path of each item.

**Note**: The File System Archive's manifest file (Title column) contains links that point to the corresponding files.

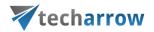

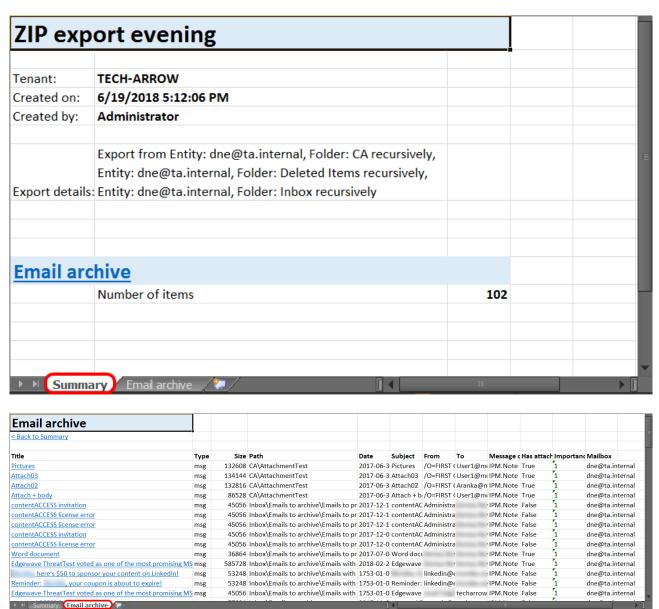

The exact fields involved in this manifest file can be configured in the administrator's settings as described below.

Field settings in the manifest file

To add/delete fields that should be involved in the exported manifest file, open the **Manifest settings** page from the **Administrator settings**  $\rightarrow$  **Tasks**  $\rightarrow$  **Manifest** tab.

Navigate to the logged on user and open the **Settings** page.

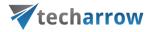

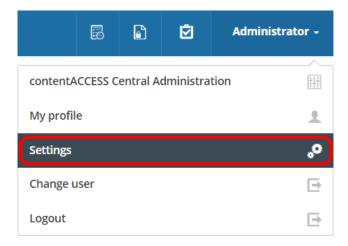

Further switch to **Tasks** in the pane and select the **Manifest** tab.

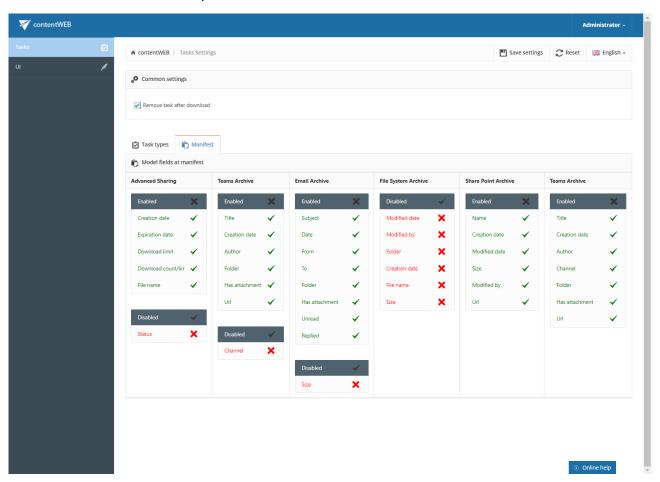

All available fields that can be displayed in the manifest file can be viewed here. Click on the cross mark  $(\times)$  next to the field to add it into the manifest. With clicking on the check mark  $(\checkmark)$  you may disable the selected field again.

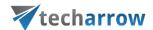

# **File System Archive**

contentWEB is also a web user interface for the contentACCESS File System Archive. Any files archived by a File System Archive job can be accessed by an end user (with the necessary rights) from contentWEB during the files' retention time.

#### File versions

In contentWEB, the end user may also view the versions of a file that have been created during the archiving process. Versions are created when the original file is modified in the original file system and the archive job archives this new file version into the archive. In contentWEB, these versions are accessible in the "Versions" column of the item list. Click on the version count in this column and the document version(s) will be displayed. Document versions are marked with blue color.

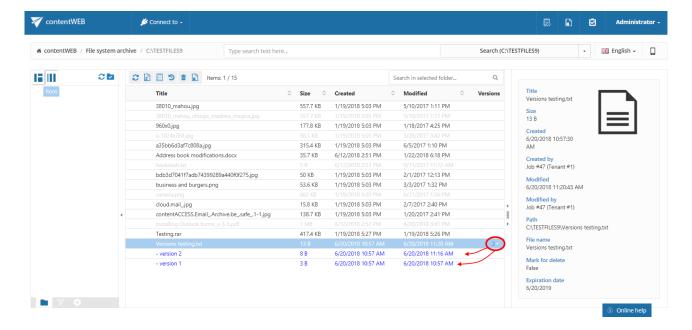

### Filtering of active/inactive file system archive documents

When is an item/folder inactive in the archive? When an archive job is running, it is synchronizing the current state of the archive with the state of the file system. It synchronizes the folder permissions as well.

An item/folder gets an inactive status in the archive if the file/folder no longer exists in the file system (neither the original, nor the shortcut to it).

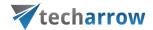

Inactive files are marked with grey color in contentWEB, active files have a bold black color. Once the item is moved back by the user or it is restored, its status will turn to active.

The aim of active/inactive item view in the archive is:

✓ To make visible in the archive, whether the archive items have corresponding original or shortcut in the original file system; this might be useful when the user wants to recover from the archive.

(For more information about the recovery function refer to section "Create report"

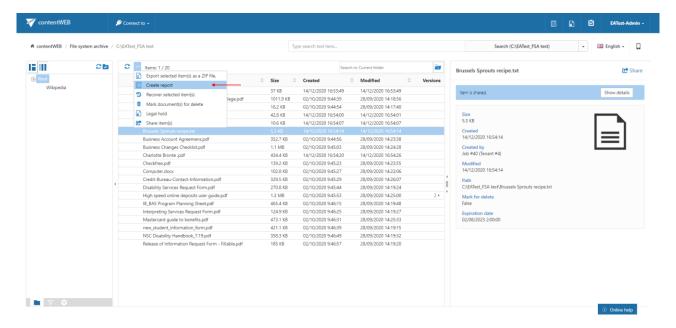

Read more about this feature here.

- ✓ Recovery" below.)
- To avoid displaying duplicates by using the active/inactive filtering options in the archive.

**Note:** Duplicates are created if a file/folder was moved to another file system location, or if it has been renamed and an archive job processed both the old and the new file/folder.

How to filter between active/inactive items in the archive?

Our archive folder "TESTFILES9" on the below displayed screenshot contains both active and inactive items.

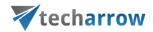

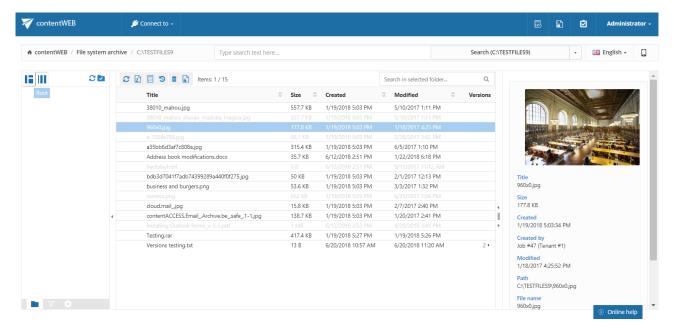

To filter out active/inactive items in a folder, click on the horn sign ( $\mathbb{T}$ ) at the bottom of the navigation pane. To filter the active documents only, "**Active only**" filter must be applied. Screenshot A shows the active items of the archive folder, on screenshot B only the inactive items are filtered out:

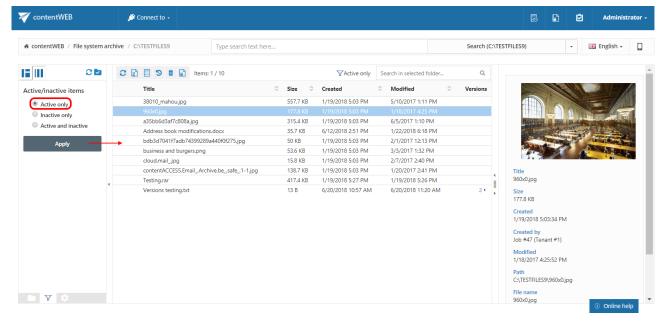

Screenshot A: Active items of the folder

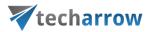

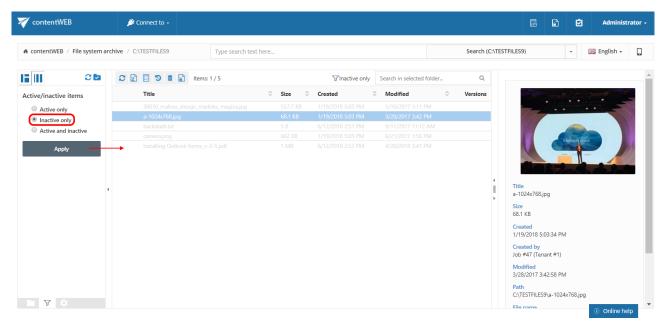

Screenshot B: Inactive items of the folder

### File Archive tasks

By default, the following tasks can be triggered on the selected File Archive items/folders using the toolbar buttons:

- 1. Refresh
- 2. Export selected item(s) as a ZIP file
- 3. Create report
- 4. Recover selected item(s)
- 5. Mark document(s) for delete
- 6. Legal hold
- 7. Share item(s)

The file archive tasks can be disabled/enabled in the Administrator's settings on the **Task types** tab. For more information read section <u>Enabling/disabling tasks</u>.

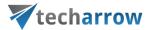

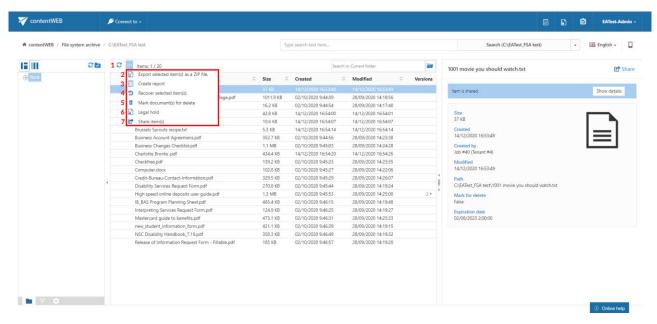

Screenshot: Toolbar buttons in File Archive

# It is possible to select

- the whole folder structure on the root,
- a recursive folder structure
- child folders
- and items to process

For more information refer to section Folder selection methods.

## Refresh

This toolbar button should be used if any items have not been displayed in the item list yet and the list of items should be reloaded.

#### Export selected item(s) as a ZIP file

To export file archive item(s)/folder(s) as a ZIP file, select the desired item(s) from the list view (or select the node(s) in the left side pane) and click on the **Export selected item(s)** as a **ZIP file** button located above the list view. The exported items are zipped in the background (on the server side). On the screenshot below we have selected the **Root** folder (including all its subfolders) to be exported into ZIP:

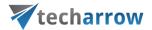

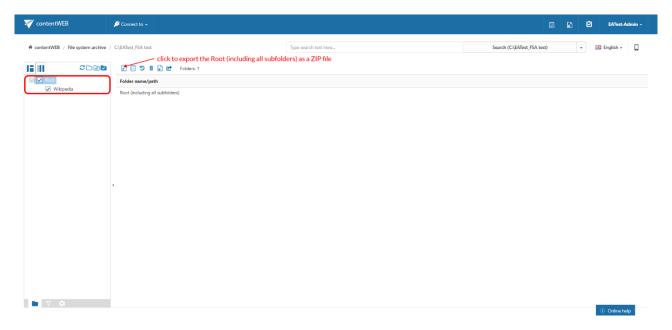

The exported items/folders can be downloaded from the Tasks list. (For more information refer to section <u>Download of export actions</u>).

## Create report

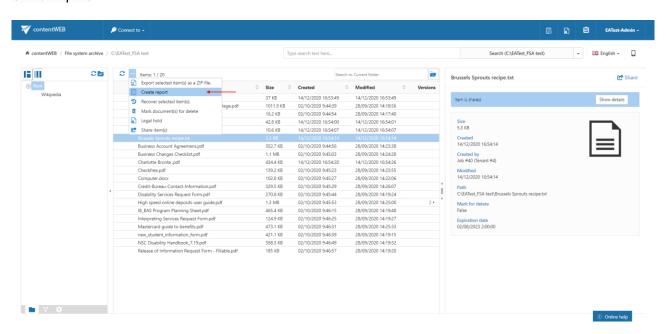

Read more about this feature here.

#### Recovery

Recovery is used to re-generate a file system from the archive back into the original file location.

This processing type can be used in the following cases:

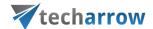

- A folder structure has been deleted:
- One or more folders have been deleted;
- One or more documents from the folder(s) have been deleted

from the original file location and the user needs to get back these already archived documents from the archive. The items that do not have an original or a shortcut in the original file location (in the file system) are inactive in contentWEB and have a light grey color.

With the recovery function the archived items can be put back into their source location. It can also create the folder if it was deleted from the folder structure. It is possible to recover any part of the structure:

- One or multiple folders;
- Recursive folder structure;
- One or more folder contents.

*Important!* The root folder mustn't be deleted (or it must be re-created if it was deleted) from the original file system, otherwise its contents can't be recovered back into the original location.

The file system recovery job is checking for duplicates, so the same recovery job can be run safely multiple times, duplicates will not be created:

- if the file **does not exist** in the folder and the LNK file (shortcut) also **does not exist** in the folder => the original file is recovered to the folder
- if the file **does not exist** in the folder BUT the LNK file (shortcut) **does exist** in the folder => the LNK (shortcut) is replaced with the original
- if the file already exists in the folder => nothing happens

Recovery of deleted items of folder "Wikipedia"

In this use case we will recover the deleted items of our shared folder "**Wikipedia**". First we select this folder in the navigation pane. Our inactive items have a light grey color in the grid.

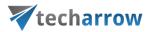

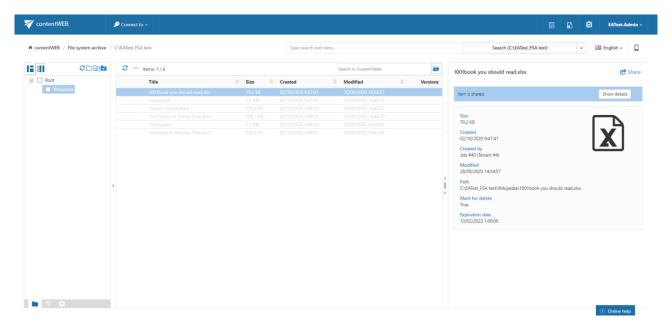

Now we want to have all deleted folder items (inactive documents) back in our file location. We check folder's check box in the navigation pane (step "a") and we click on the recovery toolbar button above the list view (step "b"):

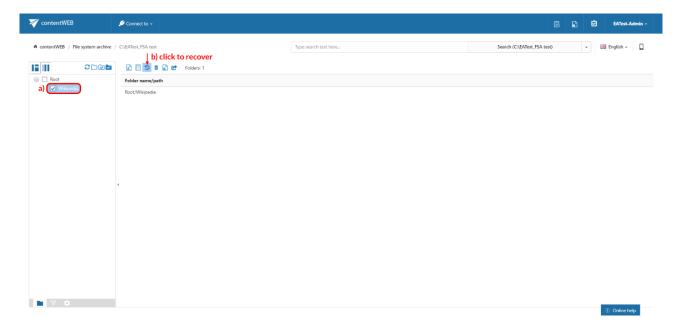

With the manual recovery the user has multiple options:

- He can either recover with the original modification date;
- He can also recover with the recovery date.

It is worth to recover with the recovery date if an archive job is already running on the selected file system folders and the files with a modification date younger than the recovery date are set to be

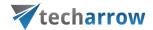

archived. By selecting the recovery date the user can prevent the recovered file(s) from being rearchived.

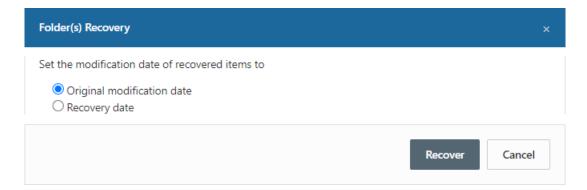

Click on "Recover" button to start the process. The active items will be skipped in the file system; if an original file exists, it will not touched, if a shortcut to the item exists, it will be skipped.

All the items were recovered into the given folder. The modification date is set to the original modification date.

Once the files are recovered, they will be recolored to black in the contentWEB's item's grid:

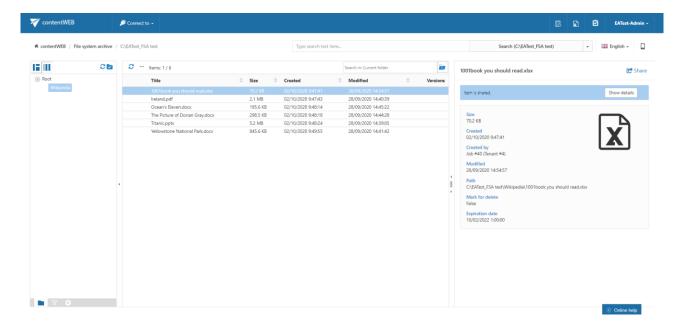

#### Mark document(s) for delete

With this task you can mark/unmark documents to be later deleted from the archive by the <u>Delete job</u>. You can either way mark/unmark only the selected files, or all files from the current folder.

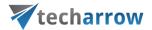

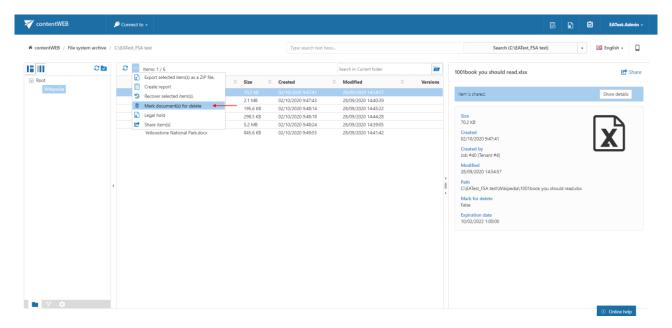

Select the desired action (mark or unmark) from the Operation dropdown list and then click Create.

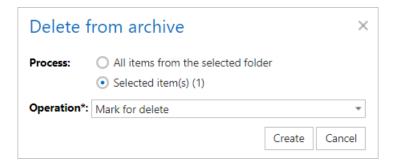

## Legal hold

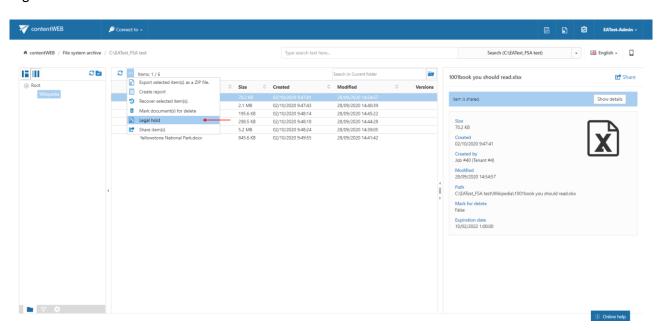

Read more about this feature here.

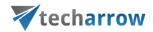

## Share item(s)

With this option, you can easily share links pointing to the selected items, which can be later sent to other users.

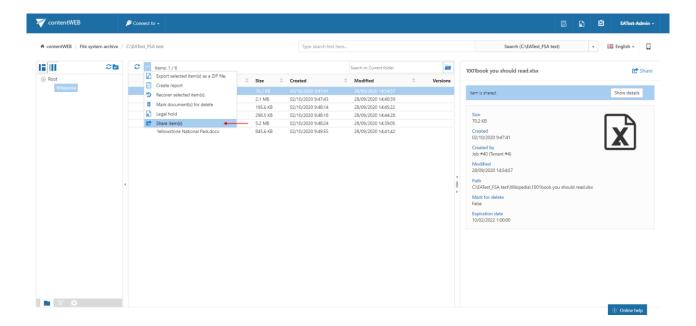

Read more about this feature here.

## **Email Archive**

contentWEB is also a web user interface for the contentACCESS Email Archive. Emails and attachments archived by an Email Archive job can be accessed by an end user from contentWEB during the emails' retention time.

## **Email Archive tasks**

By default, the following actions can be run on the selected email archive items/folders using the toolbar buttons.

- 1. Refresh
- 2. Export selected message(s) as a PST file
- 3. Export selected item(s) as a ZIP file
- 4. Create report
- 5. Share item(s)

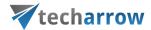

- 6. Recover selected item(s)
- 7. Mark document(s) for delete
- 8. Legal hold

The email archive tasks can be disabled/enabled in the Administrator's settings on the **Task types** tab. For more information read section <u>Enabling/disabling tasks</u>.

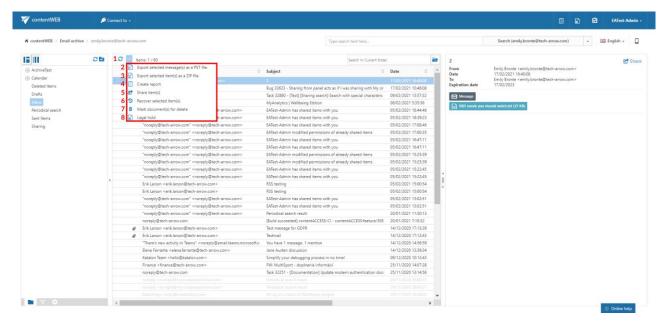

Screenshot: Toolbar buttons in the Email Archive

## It is possible to select

- the whole folder structure on the root,
- a recursive folder structure
- child folders
- and items to process

For more information refer to section Folder selection methods.

#### Refresh

This option should be used if any items have not been displayed in the item list yet and the list of items should be reloaded.

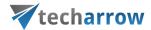

# Export selected message(s) as a PST file

To export one or multiple mailbox items/mailbox folders as a PST file, select the items from the item list/mailbox folders from the navigation pane. Now click on the **Export selected message(s)** as a **PST file** button located above the list view.

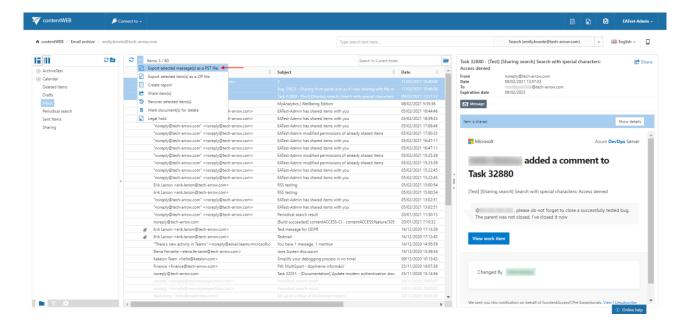

Choose if you want to export all items from the current folder, or only the selected items. Click on **Create** or press enter.

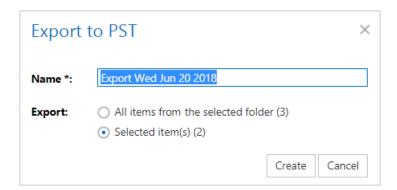

The exported items/folders can be downloaded from the Tasks list. (For more information refer to section <a href="Download of export actions">Download of export actions</a>)

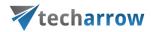

## Export selected item(s) as a ZIP file

To export one or multiple mailbox archive item(s)/folder(s) into ZIP format, select the mailbox item(s) from the item list (or select the node in the tree view) and click on the **Export selected item(s)** as a **ZIP file** button located above the item list.

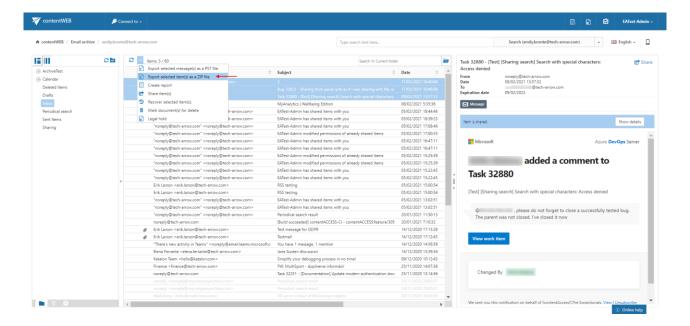

Choose if you want to export all items from the current folder, or only the selected items. Click on **Create** or press enter.

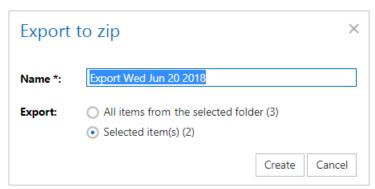

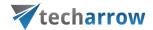

#### Create report

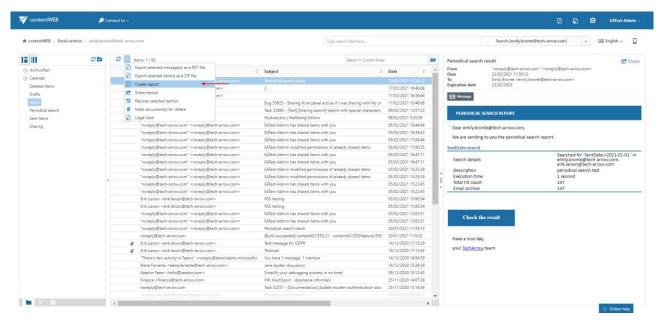

Read more about this feature here.

#### Share item(s)

With this option, you can easily share links pointing to the selected items, which can be later sent to other users.

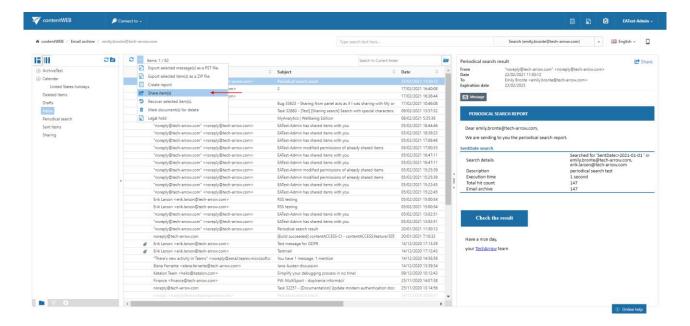

Read more about this feature here.

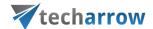

## Recover selected item(s)

Recovery is used to re-generate the emails from the archive back into the original location.

This processing type can be used in the following cases:

- A folder structure has been deleted:
- One or more folders have been deleted;
- One or more emails from the folder(s) have been deleted

and the user needs to get back these already archived items from the archive.

With the recovery function the archived items can be put back into their original mailbox location. It can also create the folder if it was deleted from the mailbox's folder structure. It is possible to recover any part of the structure:

- One or multiple mailbox folders;
- Recursive folder structure:
- One or more folder contents.

*Important!* The root folder mustn't be deleted (or it must be re-created manually if it was deleted) from the folder structure, otherwise its content can't be recovered back into the original location in the mailbox.

- If there is a shortcut for the recovered email in the mailbox folder the email won't be recovered;
- If the email is already present in the mailbox folder the email won't be recovered;
- If the email has been deleted from the mailbox folder the email will be recovered.

Recovery of deleted mailbox folder "Calendar"

In this use case we will recover the deleted mailbox folder "Calendar". We would not like to involve the subfolders, so we double click on this folder's checkbox in the navigation pane. Then we click on the recovery toolbar button above the list view:

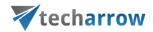

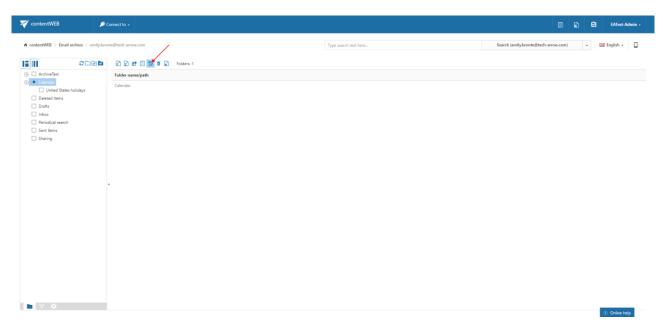

Folder "Calendar" will be put back into the mailbox after the task is completed.

Export and recovery actions (accessible from the toolbar buttons of Email Archive and File System Archive) that run/are currently running can be viewed and downloaded from the **Tasks list**. For more information about the Tasks List refer to section <u>Tasks list</u>.

## Mark document(s) for delete

With this task you can mark/unmark emails to be later deleted from the archive by the <u>Delete job</u>. You can either way mark/unmark only the selected emails, or all emails from the current folder.

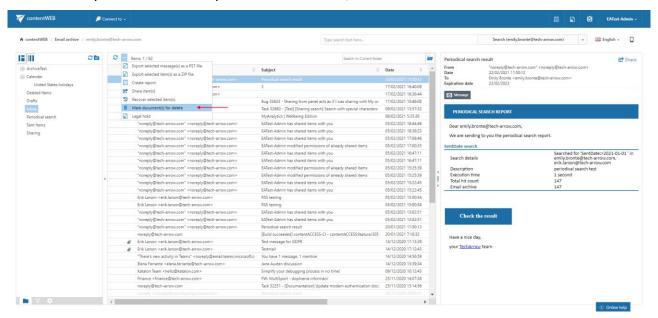

Select the desired action (mark or unmark) from the **Operation** dropdown list and then click **Create**.

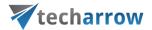

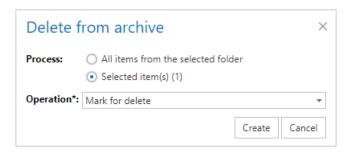

# Legal hold

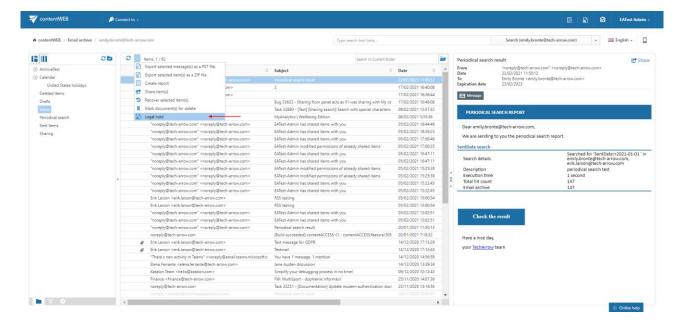

Read more about this feature <u>here</u>.

# **Sharing**

contentWEB is also a web user interface for the contentACCESS Sharing app. Any files shared by the app can be accessed by an end user (with the necessary rights) from contentWEB.

# **Sharing tasks**

By default, the following actions can be run on the selected sharing items:

- 1. Refresh
- 2. Export selected item(s) as a ZIP file
- 3. Create report
- 4. Modify sharing options
- 5. Show related files
- 6. Download history refresh

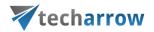

The Export selected item(s) as a ZIP file and Create report sharing tasks can be disabled/enabled in the Administrator's settings on the Task types tab. For more information read section Enabling/disabling tasks.

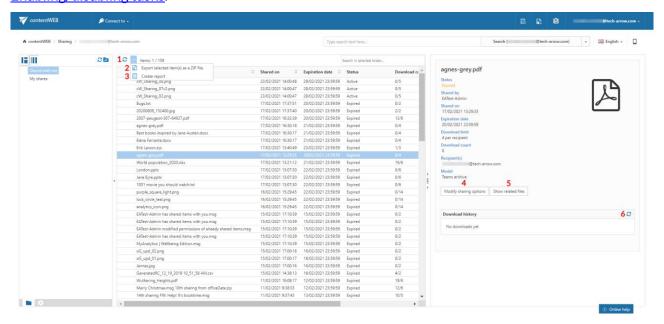

## Refresh

This option should be used if any items have not been displayed in the item list yet and the list of items should be reloaded.

#### Export selected item(s) as a ZIP file

To export one or multiple sharing item(s) into ZIP format, select the item(s) from the item list and click on the **Export selected item(s)** as a **ZIP file** button located above the item list.

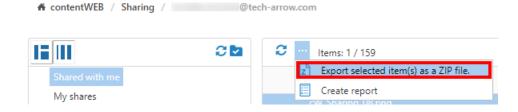

Choose if you want to export all items from the current folder, or only the selected item(s). Click on **Create** or press enter.

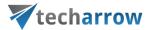

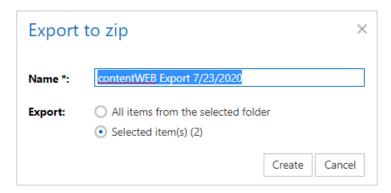

## Create report

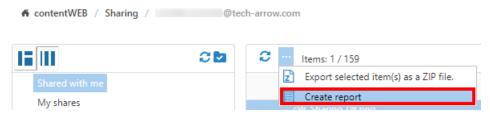

Read more about this feature here.

## Modify sharing options

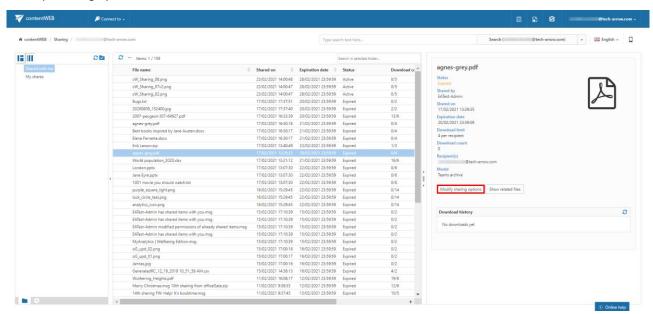

Read more about this feature here.

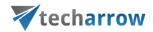

#### Show related files

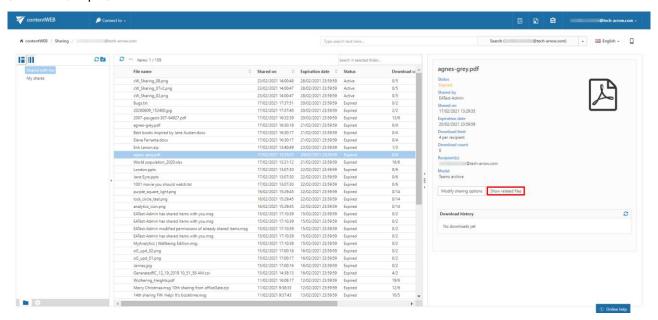

Read more about this feature here.

#### Download history refresh

This option should be used if any downloads of a shared item have not been displayed yet and the list should be reloaded.

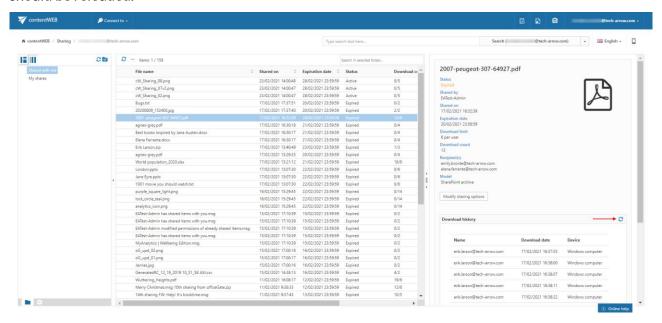

#### **Teams archive**

contentWEB is also a web user interface for Teams archive and Teams chat archive. Items archived by an archiving job can be accessed by an end user from contentWEB during their retention time.

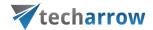

#### Teams archive tasks

By default, the following actions can be run on the selected Teams archive items:

- 1. Refresh
- 2. Export selected item(s) as a ZIP file
- 3. Create report
- 4. Share item(s)
- 5. Share

The Export selected item(s) as a ZIP file and Create report tasks can be disabled/enabled in the Administrator's settings on the Task types tab. For more information read section <a href="Enabling/disabling tasks">Enabling/disabling tasks</a>.

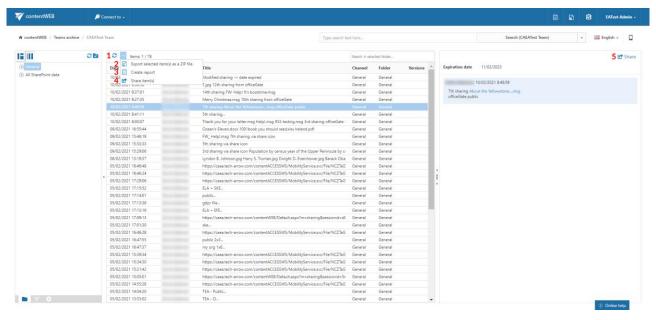

#### Refresh

This option should be used if any items have not been displayed in the item list yet and the list of items should be reloaded.

#### Export selected item(s) as a ZIP file

To export one or multiple item(s) into ZIP format, select the item(s) from the item list and click on the **Export selected item(s)** as a **ZIP file** button located above the item list.

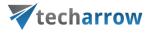

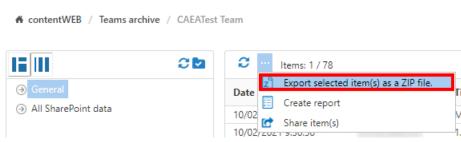

Choose if you want to export all items from the current folder, or only the selected item(s). Click on **Create** or press enter.

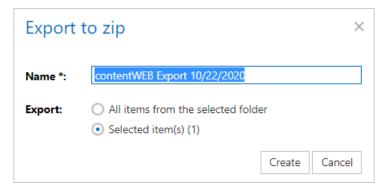

## Create report

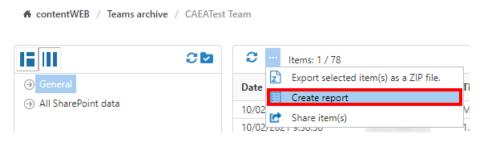

Read more about this feature <u>here</u>.

# Share item(s) and Share

With these options, you can easily share links pointing to the selected items, which can be later sent to other users.

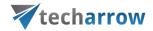

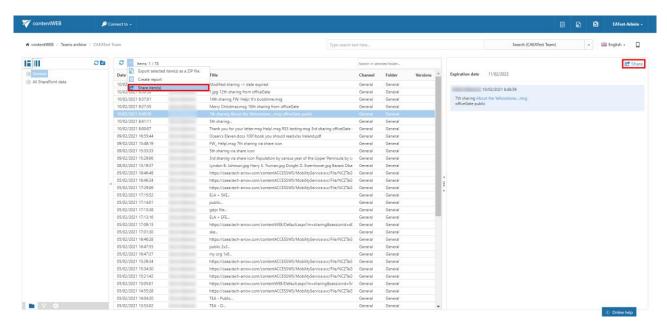

Both options are described in this section.

#### Teams chat archive tasks

By default, the following actions can be run on the selected Teams chat archive items:

- 1. Refresh (list)
- 2. Export selected item(s) as a ZIP file
- 3. Create report
- 4. Share item(s)
- 5. Download
- 6. Share
- 7. Refresh (item)

The Export selected item(s) as a ZIP file and Create report tasks can be disabled/enabled in the Administrator's settings on the Task types tab. For more information read section <a href="Enabling/disabling tasks">Enabling/disabling tasks</a>.

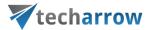

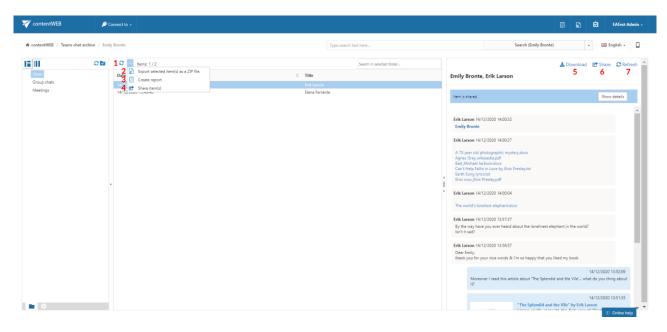

## Refresh (list)

This option should be used if any items have not been displayed in the item list yet and the list of items should be reloaded.

# Export selected item(s) as a ZIP file

To export one or multiple item(s) into ZIP format, select the item(s) from the item list and click on the **Export selected item(s) as a ZIP file** button located above the item list.

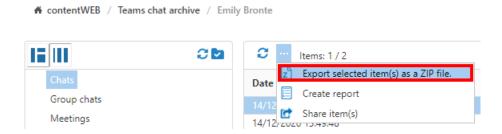

Choose if you want to export all items from the current folder, or only the selected item(s). Click on **Create** or press enter.

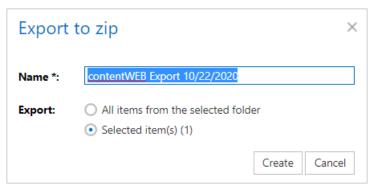

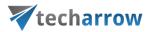

# Create report

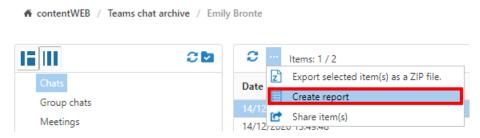

Read more about this feature here.

# Share item(s) and Share

With these options, you can easily share links pointing to the selected items, which can be later sent to other users.

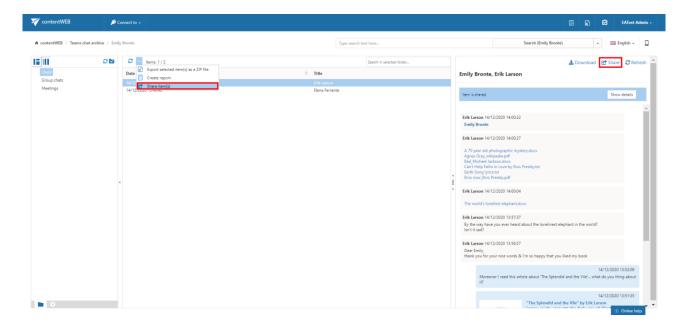

Both options are described in this section.

#### Download

The selected Teams chat archive item can be downloaded by clicking on this button.

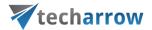

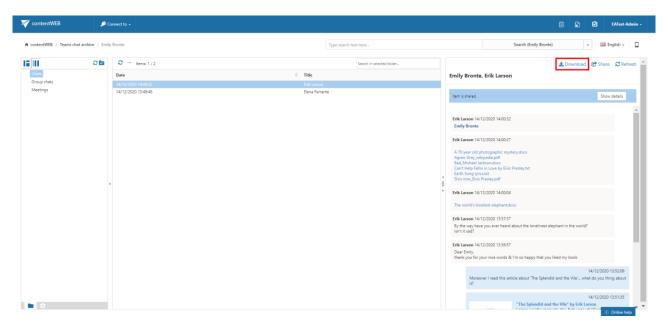

# Refresh (item)

This option should be used if any changes were made to the selected item and the changes are not yet displayed in the preview.